## **คํานํา**

**ระบบงานสารบรรณอิเล็กทรอนิกส มหาวิทยาลัยมหาสารคาม (Electronic Document System Mahasarakham University)** เปนระบบการรับสงเอกสารทางอินเทอรเน็ตที่มีการคิดวิเคราะห วางแผน และพัฒนาโปรแกรมตามระเบียบสํานัก นายกรัฐมนตรี วาดวยงานสารบรรณ พ.ศ. 2526 และ ฉบับที่ 2 พ.ศ. 2548 โดยคณะกรรมการพัฒนาระบบงานสารบรรณ อิเล็กทรอนิกส์ มหาวิทยาลัยมหาสารคาม ประกอบด้วยบุคลากรจาก 4 หน่วยงาน ได้แก่ สำนักวิทยบริการ สำนักคอมพิวเตอร์ คณะวิทยาศาสตร และงานสารบรรณ กองกลาง มหาวิทยาลัยมหาสารคาม เริ่มตนโครงการเมื่อปลายป 2551 จัดอบรม เจาหนาที่งานสารบรรณทุกหนวยงานในมหาวิทยาลัย ทดลองใชงานครั้งแรกเมื่อเดือนธันวาคม 2551 เปดใชระบบจริงป 2552 เปนเวอรชั่น 1.0 และไดพัฒนาระบบงานมาเปนลําดับ เปนเวอรชั่น 2.2 ในป 2557 สามารถสง SMS ผานระบบงานสาร บรรณอิเล็กทรอนิกสไปยังบุคลากรที่จดทะเบียนโทรศัพทคาย AIS DTAC TRUE ป 2558 ไดพัฒนาตามขอเสนอแนะและ ความตองการเพิ่มเติมจากเจาหนาที่งานสารบรรณและผูใชงานทั่วไป โดยพัฒนาการแสดงผลใหเปนแบบ Responsive รองรับ การใช้ผ่านอุปกรณ์ Smartphone สามารถเข้าถึงเอกสารในระบบงานสารบรรณอิเล็กทรอนิกส์ผ่านอุปกรณ์ที่ใช้ iOS ผ่าน Application ชื่อ "EDS-MSU" พัฒนาระบบการแสดงไฟล์ PDF ให้ใช้งานบนเว็บเบราเซอร์ทั่วไปได้สะดวก ไม่ต้องติดตั้ง โปรแกรมเสริมเพิ่มเติม ปัจจุบันผู้ใช้งานทั่วไปสามารถเข้าใช้ง่ายยิ่งขึ้นในเวอร์ชั่น 3.0

ระบบงานสารบรรณอิเล็กทรอนิกส มหาวิทยาลัยมหาสารคาม จะชวยใหการรับสงเอกสารระหวางหนวยงาน หรือ ้ระหว่างบุคลากรภายในหน่วยงานทำได้สะดวกรวดเร็ว ทำได้ทุกที่ทุกเวลา ลดขั้นตอนการทำงาน สามารถติดตามเอกสาร รวมถึงการแจ้งเตือนเอกสารไปยังอีเมล์ของมหาวิทยาลัย และลดปริมาณการใช้กระดาษ มีความปลอดภัยสูง ข้อมูลผู้ใช้งาน เชื่อมตอกับระบบ MISของมหาวิทยาลัย มีเจาหนาที่คอยดูแลอยางใกลชิด

คูมือฉบับนี้จัดทําขึ้นเพื่อประกอบการใชงานระบบ ขอขอบคุณทุกทานที่มีสวนในการรวมพัฒนาระบบสารบรรณ ้อิเล็กทรอนิกส์ มหาวิทยาลัยมหาสารคาม เพื่อให้เป็นระบบรับส่งเอกสารที่มีประสิทธิภาพ สามารถตอบสนองความต้องการ ของผูใชไดอยางลงตัวและหวังเปนอยางยิ่งวาระบบงานสารบรรณอิเล็กทรอนิกส มหาวิทยาลัยมหาสารคาม จะเปนประโยชน แกงานของทาน

> คณะกรรมการพัฒนาระบบงานสารบรรณอิเล็กทรอนิกส มหาวิทยาลัยมหาสารคาม สิงหาคม 2559

### **สารบัญ**

#### **1. แนะนําระบบ**

- 1.1 ระดับผูใชงาน
- 1.2 ผังการทํางานของระบบ
- 1.3 การเข้าใช้งาน

### **2. การใชงาน**

- 2.1 การตั้งค่าการใช้งาน
- 2.2 การ Log in เขาใชงานดวย IP Address
- 2.3 วิธียกเลิกการ Log in เข้าใช้งานด้วย IP Address
- 2.4 สวนประกอบหลักของระบบ

### **3. เมนูคําสั่งระบบงานสารบรรณ (สําหรับผูใชงานทั่วไป)**

- 3.1 เอกสารเขา
- 3.2 เอกสารติดดาว
- 3.3 หมวดหมูเอกสาร
- 3.4 ถังขยะ
- 3.5 คนหาเอกสาร (สวนบุคคล)
- 3.6 ปฏิทินสวนบุคคล
- 3.7 งานที่ไดรับมอบหมาย

### **4. เมนูคําสั่งเจาหนาที่ปฏิบัติงาน (สําหรับเจาหนาที่งานสารบรรณ)**

- 4.1 การจัดการเอกสาร
- 4.2 การสรางเอกสาร
- 4.3 การติดตามเอกสาร
- 4.4 การจัดการ
- 4.5 ตัวเลือกเพิ่มเติม
- 4.6 จัดการปฏิทิน
- 4.7 รายงาน
- 4.8 ทําลายเอกสาร

### **5. การใชงานของผูบริหาร**

- 5.1 การแนบลายเซ็นอิเล็กทรอนิกส
- 5.2 ผลลัพธการแนบลายเซ็นอิเล็กทรอนิกส

### **6. เว็บบอรด**

- **7. อื่น ๆ**
- 7.1 การตั้งคาอีเมล
- 7.2 เชื่อมตอกับ Facebook
- 7.3 EDS-Desktop
- 7.4 การใช้งาน Application EDS บนมือถือ

### คําสั่งคณะกรรมการพัฒนาระบบ

ประกาศมหาวิทยาลัยมหาสารคาม เรื่อง การใชระบบสารบรรณอิเล็กทรอนิกส

## **1. แนะนําระบบ**

การทํางานโดยรวมของระบบงานสารบรรณอิเล็กทรอนิกส ดังนี้

### **1.1 ระดับผูใชงาน**

แบ่ง ได้ 4 ระดับ ได้แก่

1. **ผู้ดูแลระบบ** หมายถึง ผู้ที่มีหน้าที่ดูแลระบบหลักที่มหาวิทยาลัยตั้งขึ้น ทำหน้าที่อำนวยความสะดวก ปรับปรุง แก้ไข ประสานงานเมื่อเกิดปัญหาการใช้งาน

**2. ผูบริหาร** หมายถึง คณบดี ผูอํานวยการ หรือหัวหนาสํานักงานผูที่มีอํานาจในการสั่งการ

**3. เจาหนาที่งานสารบรรณ** หมายถึง ผูที่ทําหนาที่ดูแลเอกสารรับเขา/สงออก ติดตามเอกสาร รวมถึงการอาน เอกสารของบุคลากร และกำหนดการตั้งค่าการใช้งานระบบในระดับหน่วยงาน (อาจจะถือได้ว่าเป็นผู้ดูแลระบบ ในระดับหนวยงาน)

**4. ผูใชงานทั่วไป** หมายถึง บุคลากร\* ในมหาวิทยาลัย

\*บุคลากร หมายถึง อาจารย พนักงาน เจาหนาที่ ฯลฯ ที่สามารถระบุตัวตนในฐานขอมูล MIS

### **1.2 ผังการทํางานของระบบ**

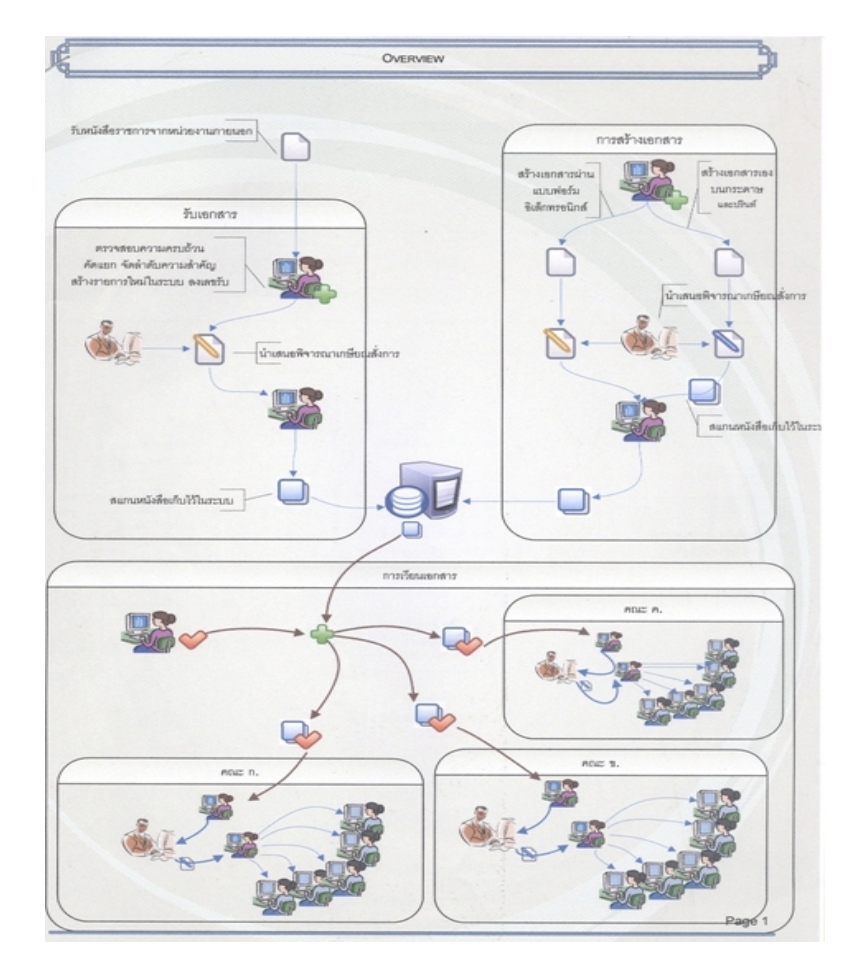

ภาพแสดงผังรวมของระบบ

ตนฉบับของเอกสารที่จะถูกสงมายังหนวยงานตาง ๆ นั้นมาจาก 2 แหลง คือ จากหนวยงานภายนอกมหาวิทยาลัย และการสรางเอกสารจากระบบ

### **1.2.1 การดําเนินงานกรณีมีเอกสารจากภายนอก**

หนังสือจากหนวยงานภายนอกมหาวิทยาลัย -> งานสารบรรณกลางรับหนังสือ -> นําเสนอผูบริหารเกษียณ สั่งการ -> สแกนหนังสือที่สั่งการแลวลงไปในระบบและลงทะเบียน -> สงตอไปยังหนวยงานที่เกี่ยวของ

### **1.2.2 การดําเนินงานกรณีสรางเอกสารภายในหนวยงาน**

งานสารบรรณกลางสรางหนังสือจากระบบ (โดยการใชเทมเพลตหรือสรางจาก MS Word) -> นําเสนอ พิจารณาสั่งการ -> สแกนหนังสือแนบลงในระบบ (กรณีสรางจาก MS Word) -> สงตอยังหนวยงานที่เกี่ยวของ

เมื่องานสารบรรณของหนวยงานที่รับเอกสาร ไดรับหนังสือจะดําเนินการได 2 ทาง คือ

- 1. ลงทะเบียนหนังสือรับเขา -> นําเสนอผูบริหารเกษียณสั่งการ (ผานระบบ) -> ผูบริหารสั่งการบุคคลที่ เกี่ยวของ -> งานสารบรรณติดตามการอานเอกสารของบุคลากร
- 2. ลงทะเบียนหนังสือรับเขา -> ปริ้นหนังสือ -> นําเสนอผูบริหาร (ผานแฟมนําเสนอ) -> ผูบริหาร เกษียณสั่งการ -> งานสารบรรณสแกนหนังสือที่สั่งการแลวลงไปแทนที่ฉบับเดิม ->งานสารบรรณสง ถึงบุคคลที่เกี่ยวข้อง -> งานสารบรรณติดตามการอ่านเอกสารของบุคลากร

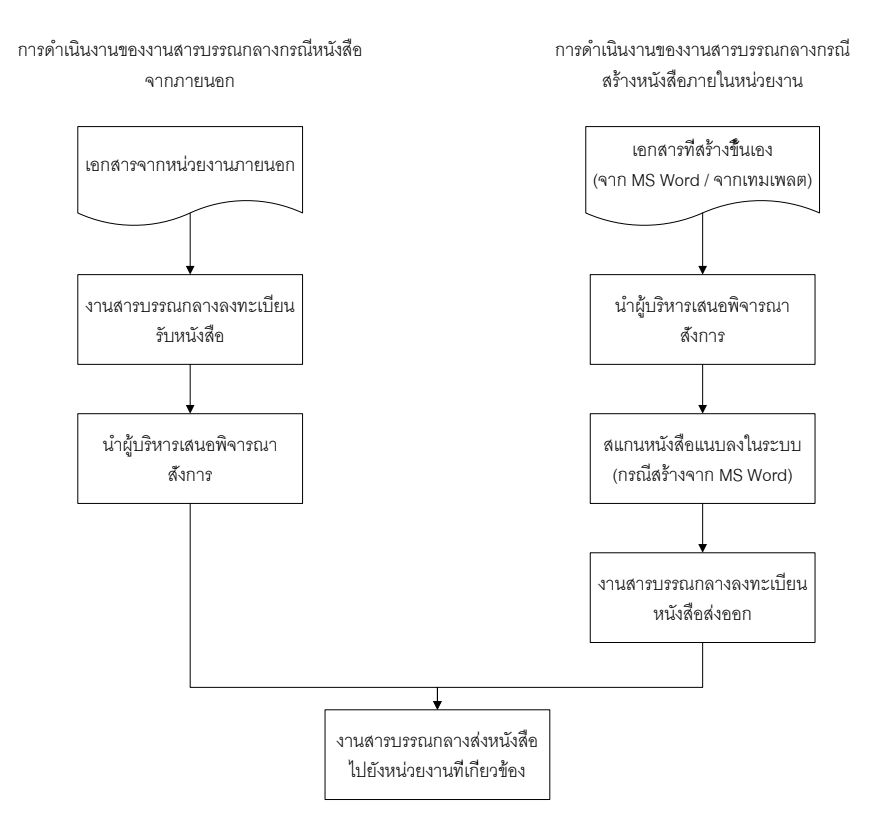

ภาพแสดงการรับ -สงหนังสือของงานสารบรรณกลาง

### **1.3 การเขาใชงาน**

ระบบงานสารบรรณอิเล็กทรอนิกส์ มหาวิทยาลัยมหาสารคาม (MSU EDS) จะทำงานอยู่บน Server กลาง ์ ตั้งอยู่สำนักคอมพิวเตอร์ ทำงานเป็น Web Application จึงไม่ต้องทำการติดตั้งโปรแกรมแต่ประการใด โดยสามารถ เข้าใช<sup>้</sup>งานได้ที่ <u>www.eds.msu.ac.th.</u> โดยใช้ Username และ Password เดียวกันกับระบบ MIS (ตรวจสอบ เงินเดือน)

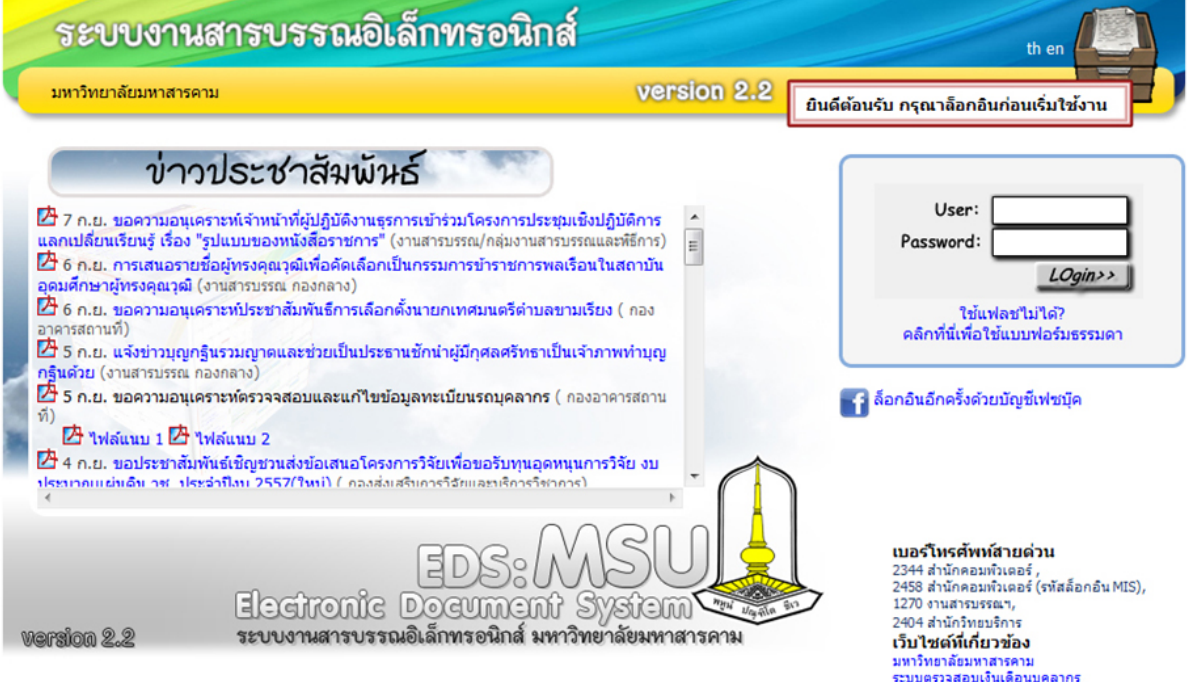

มีปัญหาหรือพบข้อผิดพลาดของโปรแกรม โปรดแจ้ง eds@msu.ac.th

ภาพแสดงหนาจอหลักกอนเขาระบบ

## **2. การใชงาน**

## **2.1 การตั้งคาการใชงาน**

ระบบงานสารบรรณอิเล็กทรอนิกส มหาวิทยาลัยมหาสารคาม จะทําการเชื่อมขอมูลผูใชงานกับระบบ MIS ของ ้มหาวิทยาลัย เมื่อผู้ใช้งานเข้าสู่ระบบจะยังไม่สามารถใช้งานได้ จนกว่าสารบรรณของหน่วยงานจะทำการจัดการฝ่ายให้ บุคลากร (รายละเอียดอยูในหัวขอ "4.4 การจัดการ" ของเจาหนาที่ปฏิบัติงาน) ดังนั้น กอนจะใชงานระบบสารบรรณ อิเล็กทรอนิกส งานสารบรรณหนวยงานควรทําการตั้งคาโปรแกรม ดังนี้

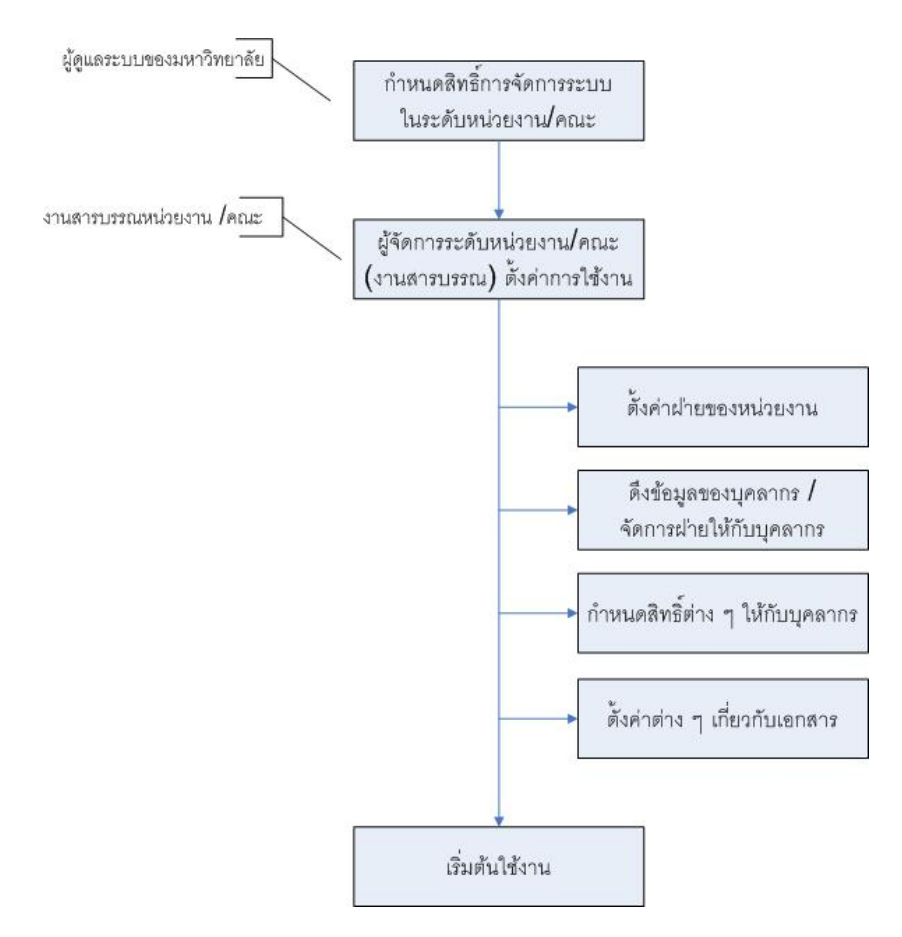

ผังแสดงการตั้งคากอนเขาใชงานระบบ

### **2.2 การ Log in เขาใชงานดวย IP Address**

เพื่อเป็นการอำนวยสะดวกแก่ผู้ใช้งาน ระบบได้รองรับการ Log in เข้าใช้งานด้วย IP Address ทำให้ผู้ใช้งาน ไม่ต้อง กรอก Username และ Password ทุกครั้งที่เข้าระบบ เพียงแค่คลิกเดียวก็สามารถเข้าระบบได้เลย ตามขั้นตอนดังนี้

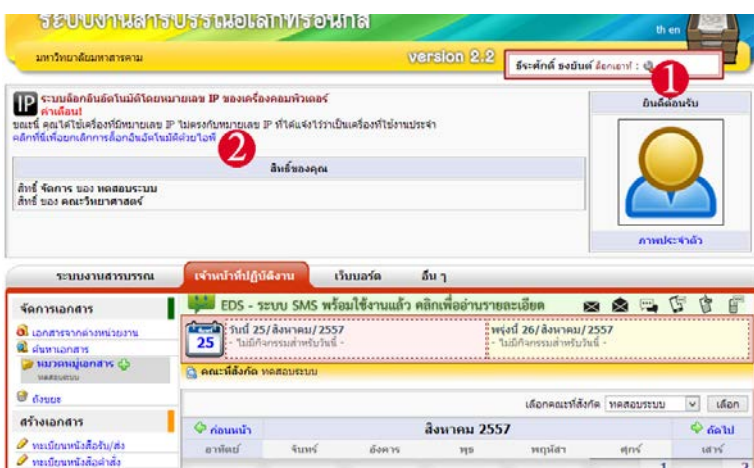

ภาพแสดงขั้นตอนการตั้ง Log in ดวย IP Address

- 1. คลิกที่ เพื่อทําการขยายหนาจอขอมูลผูใชงาน
- 2. คลิกคำว่า "คลิกที่นี่เพื่อกำหนดของเครื่องนี้ เป็นเครื่องสำหรับล็อกอินอัตโนมัติด้วยไอพี 10.100.35.xxx"
- 3. **เมื่อคลิกแล้วจะปรากฏคำว่า** "ขณะนี้ คุณได้ตั้งหมายเลข ıP สำหรับล็อกอิน เป็น 10.100.35.xxx (เครื่องปัจจุบันที่ กำลังใช้งาน)"
- 4. Log out ออกจากระบบ จากนั้น Log in เขามาใหม จะปรากฏปุมที่ใชในการ Log in ใหม

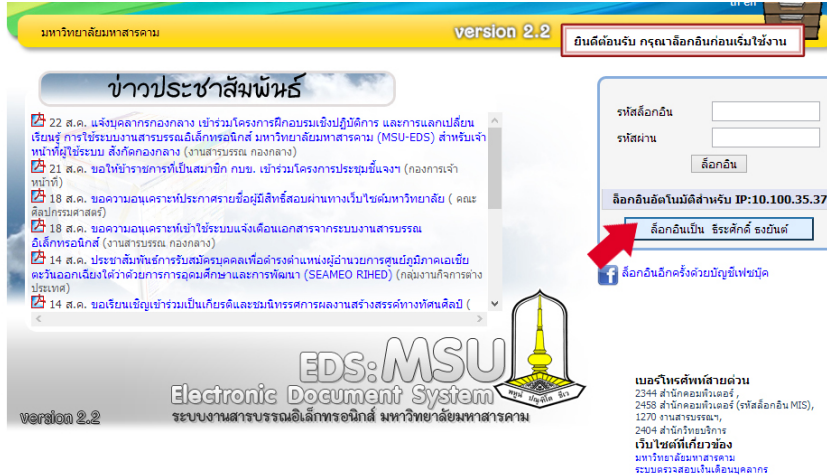

11:37:25 25/08/2014 : มีปัญหาหรือพบข้อผิดพลาดของโปรแกรม โปรดแจ้ง eds@msu.ac.th

ภาพแสดงหนาแรก เมื่อตั้ง Log in ดวย IP Address เสร็จแลว

### **2.3 วิธียกเลิกการ Log in เขาใชงานดวย IP Address**

- 1. คลิกที่ เพื่อทําการขยายหนาจอขอมูลผูใชงาน
- 2. คลิกที่ "คลิกที่นี่เพื่อยกเลิกการล็อกอินอัตโนมัติดวยไอพี"จากนั้น Log out ออกจากระบบ ปุม Log in ดวย IP Address จะหายไป

**TIPS** >> การ Log in อัตโนมัติดวย IP Address ควรใชกับเครื่องคอมพิวเตอรสวนบุคคล ที่ใชงานเฉพาะสวนตัว

### **2.4 สวนประกอบหลักของระบบ**

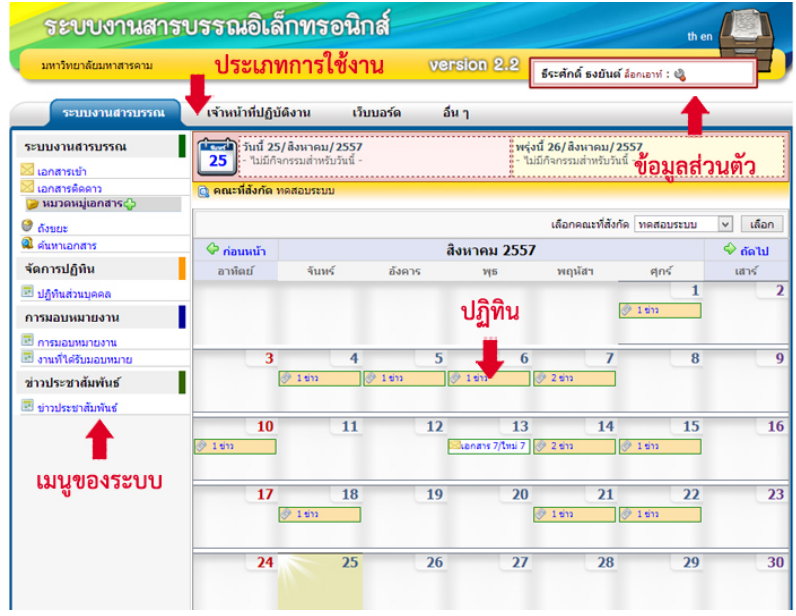

เมื่อ Login เขามาจะพบกับหนาหลักของโปรแกรมซึ่งประกอบไปดวยสวนตาง ๆ 4 สวน ไดแก

แถบแสดงประเภทของงาน เปนแถบที่แสดงสถานะของงาน ซึ่งจะแตกตางกันตามสิทธิ์ ประกอบไปดวย 4 แถบ

- 1 ระบบงานสารบรรณ คือ เมนูคําสั่งสําหรับงานสวนตัว แสดงรายละเอียดเกี่ยวกับการจัดการ เอกสารและปฏิทินสวนตัว
- 2 <u>เจ้าหน้าที่ปฏิบัติงาน</u> คือ เมนคำสั่งของเจ้าหน้างานสารบรรณหน่วยงาน / คณะทำหน้าที่ตั้งค่า การใชงานระบบ และรับสงเอกสารระหวางหนวยงาน
- 3 <u>เว็บบอร์ด</u> คือ เมนูที่ไว้สำหรับพูดคุย แลกเปลี่ยน ความคิดเห็น แจ้ง ปัญหา หรือ ให้คำแนะนำใน การใชระบบสารบรรณอิเล็กทรอนิกส EDS
- 4 อื่น ๆ คือ เมนูสําหรับการตั้งคาตางๆ ที่อํานวยความสะดวกและรวดเร็วในการเขาใชระบบสาร บรรณอิเล็กทรอนิกสเชน การเชื่อตอการใชงานดวย Facebook การตั้งคาอีเมลเพื่อรับขาวสาร เป็นต้น

ภาพแสดงสวนประกอบหลักของระบบ

# **3. เมนูคําสั่งระบบงานสารบรรณ (สําหรับผูใชงานทั่วไป)**

ผูใชงานทั่วไป หมายถึง อาจารย บุคลากร ภายในมหาวิทยาลัยที่มีฐานขอมูลในระบบ MIS มีหนาที่ในการอานเอกสาร ที่ถูกสงตอมาถึงตนเอง หรือสงตอเอกสารไปยังผูที่เกี่ยวของ นอกจากนี้ผูใชงานทั่วไปยังสามารถที่จะจัดการปฏิทินสวนบุคคล ได้อีกด้วย และเพื่อให้ง่ายต่อการใช้งาน ผู้พัฒนาได้ออกแบบหน้าตาของระบบให้ใช้งานง่ายยิ่งขึ้นในเวอร์ชั่น 3.0

### **3.1 เอกสารเขา**

เอกสารเขา หมายถึง เอกสารที่มีถึงผูรับ ซึ่งเปนเอกสารที่ถูกสงมาจากงานสารบรรณหรือผูบริหารภายใน ้ คณะ (ขึ้นอยู่กับขั้นตอนการส่งของแต่ละหน่วยงาน) วิธีการเรียกดูเอกสารทำได้ดังนี้

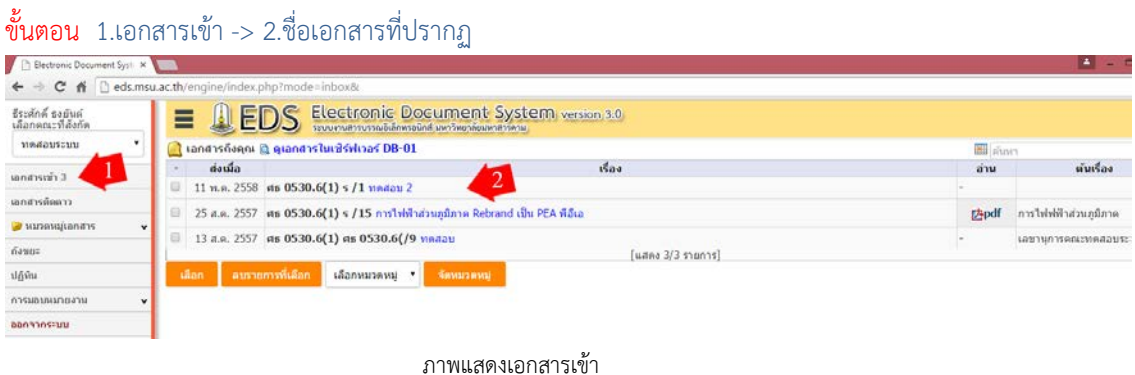

ซึ่งภายในเอกสารก็จะปรากฏรายละเอียดของเอกสาร เชน ทะเบียนหนังสือ เลขหนังสือ ลงวันที่ ชั้น ความเร็ว ตนเรื่อง เรื่อง ผูลงนาม เปนตน

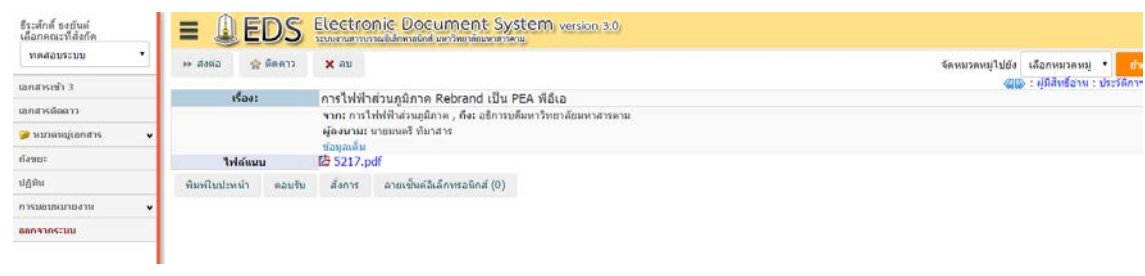

ภาพแสดงรายละเอียดเอกสารเขา

### **3.2 เอกสารติดดาว**

เอกสารติดดาว หมายถึง เอกสารที่ผู้ใช้ต้องการให้ความสำคัญ เพื่อง่ายต่อการค้นหาหรือเพื่อให้สังเกตได้ เดนชัด ซึ่งสามารถติดดาวไดทุกเอกสาร

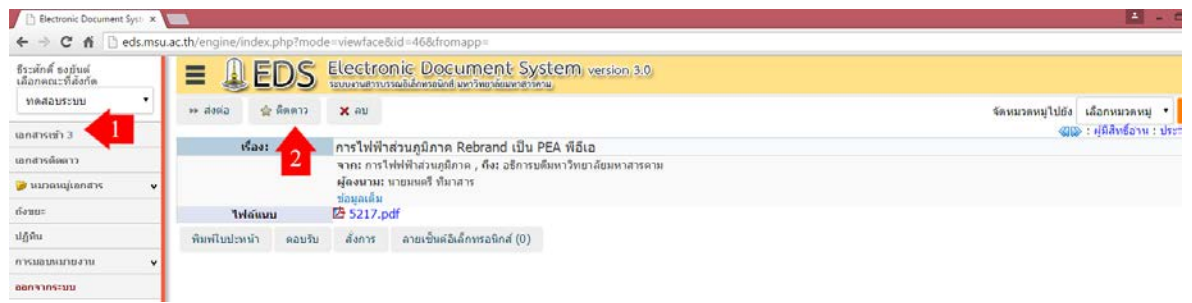

ขั้นตอน 1. เอกสารเขา/คลิกชื่อเอกสาร -> 2.ติดดาว

ภาพแสดงขั้นตอนการติดดาวใหเอกสาร

เมื่อติดดาวแลวก็จะปรากฏรูป หนาเอกสารนั้น ๆ วิธีเขาดูเอกสารที่ติดดาว คลิกที่ เอกสารติดดาว หรือถาตองการยกเลิก ทําไดโดย คลิกที่แถบ เอกสารเขา -> คลิกชื่อเอกสาร -> เอาดาวออก

### **3.3 หมวดหมูเอกสาร**

### **3.3.1 การสรางหมวดหมูใหเอกสาร**

เพื่อเพิ่มความสะดวกในการคนหาเอกสาร และตองการจัดหมวดหมู ผูใชงานสามารถสรางหมวดหมูไดไม จํากัด เชน หมวดหมูหนังสือประชุม หมวดหมูหนังสือทั่วไป เปนตน

# $\boldsymbol{\mathring{v}}$ นตอน 1. หมวดหมู่เอกสาร -> 2. ( $\boldsymbol{\mathbf{\mathring{\cdot}}}$ เพิ่มหัวข้อใหม่)

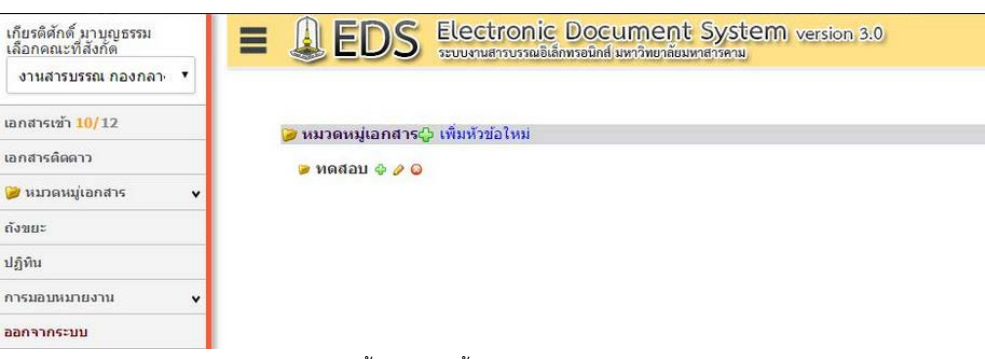

ภาพแสดงขั้นตอนการตั้งหมวดหมูใหกับเอกสาร

เมื่อคลิกแลวจะปรากฏแถบใหตั้งชื่อ

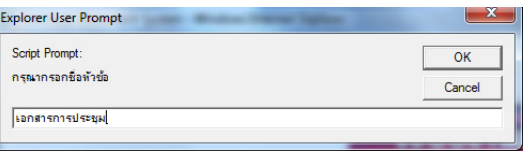

ภาพแสดงกลองตั้งชื่อใหหมวดหมูเอกสาร

้ ผลลัพธ์ที่ออกมา จะปรากฏหมวดหมู่เอกสารให้หัวข้อหมวดหมู่เอกสาร เมื่อต้องการเพิ่มหัวข้อด้านในคลิก เครื่องหมาย เมื่อตองการแกไขชื่อหมวดหมู คลิกที่เครื่องหมาย และถาตองการลบคลิกที่เครื่องหมาย

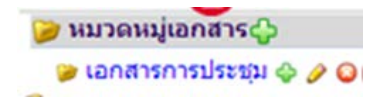

ภาพแสดงหมวดหมูกับเอกสารเมื่อทําการสรางแลว

### **3.3.2 การเก็บเอกสารเขาไปในหมวดหมู**

เมื่อมีการสรางหมวดหมู หรือสรางกลองใหกับเอกสารแลว วิธีที่จะนําเอกสารเขาไปเก็บในกลองหรือใน หมวดหมู่ทำได้โดย คลิกที่เมนูเอกสารเข้า จากนั้นคลิกเลือกเรื่องที่ต้องการเก็บเข้าในกล่อง ด้านล่างจะมีช่องคำว่า "เลือกหมวดหมู" ทําการคลิกเพื่อเลือกหมวดหมู จากนั้นคลิกที่ จัดหมวดหมู

### ขั้นตอน 1. คลิกที่เอกสารเขา -> 2.คลิกหนาชื่อเรื่อง -> 3.คลิกเลือกหมวดหมู -> 4.คลิก "จัดหมวดหมู"

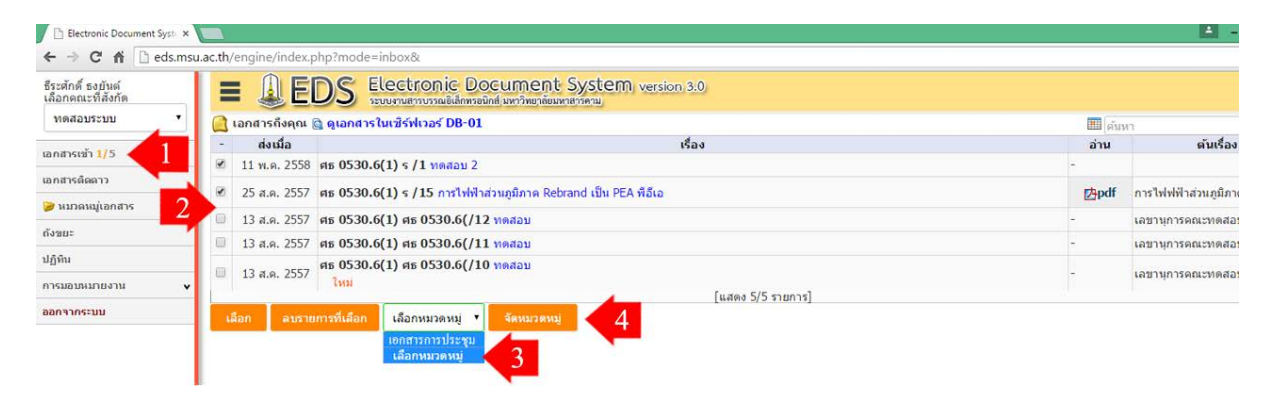

ภาพแสดงขั้นตอนการเก็บเอกสารเขาไปในหมวดหมู

### **3.4 ถังขยะ**

ถังขยะ หมายถึง เอกสารที่ไมตองการใหปรากฏอยูในรายการหนังสืบรับเขา ซึ่งผูใชงานสามารถนํา เอกสารไปไวในถังขยะไดโดยคลิกเลือกหนาเอกสารที่ตองการจากนั้นเลือกปุม "ลบรายการที่เลือก" (ในทาง ราชการแล้วหนังสือจะไม่ถูกทำลายจนกว่าผู้ที่เกี่ยวข้องจะดำเนินการ) เอกสารที่ถูกลบจะไปปรากฏในถังขยะ

### **3.4.1 การเก็บเอกสารไวในถังขยะ**

### ขั้นตอน 1. คลิกที่เอกสารเขา -> 2.คลิกหนาชื่อเรื่อง -> 3.ลบรายการที่เลือก

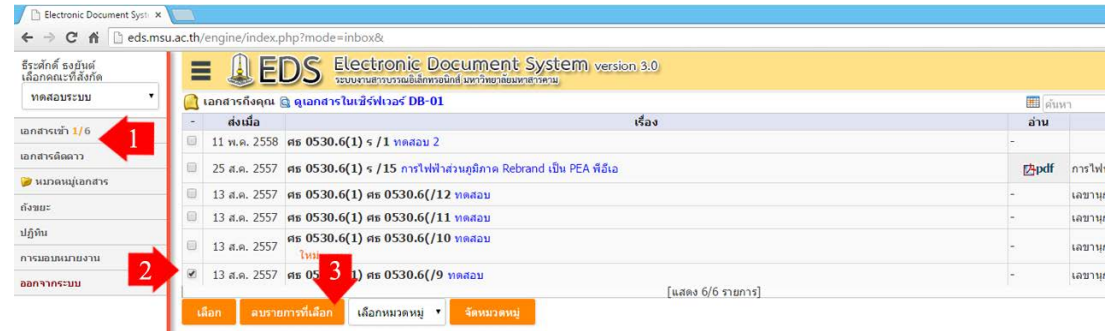

ภาพแสดงขั้นตอนการเก็บเอกสารเขาไปในถังขยะ

### **3.4.2 การนําเอกสารกลับคืนมา**

เมื่อตองการนําเอกสารที่อยูในถังขยะกลับคืนมา ใหเขาไปที่เมนูถังขยะ เลือกเอกสารที่ตองการ จากนั้นคลิกที่ปุม "นํารายการที่เลือกกลับมา" เอกสารก็จะไปปรากฏที่เอกสารเขาเหมือนเดิม ดังรูป

### ขั้นตอน 1. คลิกที่ถังขยะ -> 2.คลิกหนาชื่อเรื่อง -> 3.นํารายการที่เลือกกลับมา

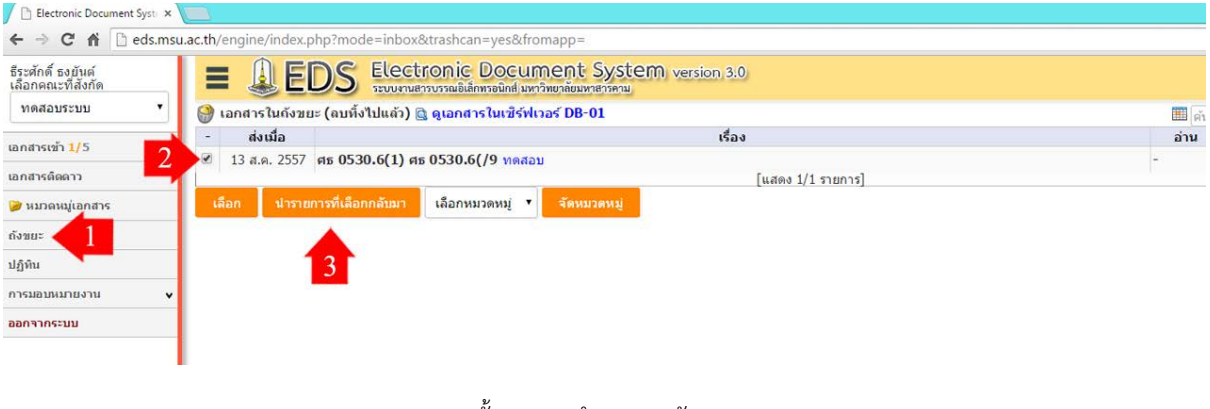

### ภาพแสดงขั้นตอนการนําเอกสารกลับมา

### **3.5 คนหาเอกสาร (สวนบุคคล)**

ระบบสารบรรณอิเล็กทรอนิกส์ ได้เปิดช่องทางในการค้นหาไว้หลายช่องทาง ได้แก่ ค้นหาด้วยคำสำคัญ ้ค้นหาจากวันที่สร้าง ค้นหาจากประเภทของเอกสาร ค้นหาจากวันที่ลงทะเบียน เป็นต้น เพื่ออำนวยความสะดวกแก่ การคนหาและใหมีประสิทธิภาพมากที่สุด

## ขั้นตอน 1. พิมพขอความที่ตองการคนหาในชองวาง -> 2. กด Search

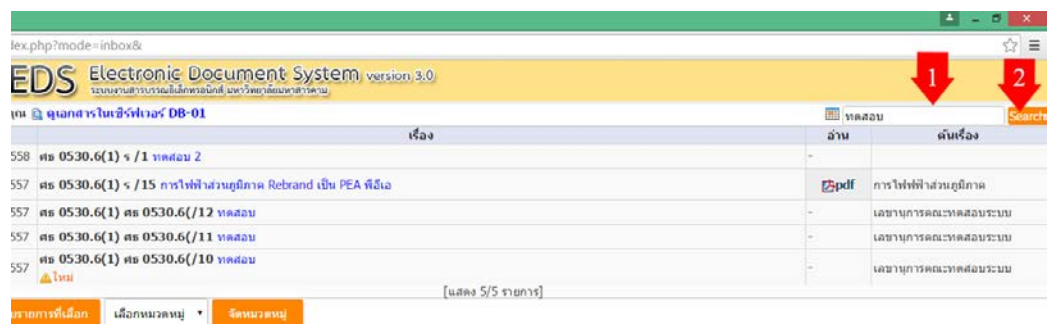

ภาพแสดงขั้นตอนการค้นหาเอกสาร

### **3.6 ปฏิทิน**

ปฏิทิน หมายถึง ปฏิทินที่แสดงกิจกรรมของผูใชงาน ซึ่งแสดงเปนตารางคลายกับปฏิทินตั้งโตะ โดยสิ่งที่ แสดงในปฏิทิน เช่น หนังสือรับเข้า หนังสือประชาสัมพันธ์จากส่วนกลาง หรือปฏิทินกิจกรรมของตัวเอง เป็นต้น

|                                        |         | ← → C 6   eds.msu.ac.th/engine/index.php?mode=cal&fromapp= |                                       |                          |                            |          |                                                        | ☆■        |
|----------------------------------------|---------|------------------------------------------------------------|---------------------------------------|--------------------------|----------------------------|----------|--------------------------------------------------------|-----------|
| ซีระลักด์ ขอต้นต์<br>เลือกตณะที่ลังกัด |         | ED<br>$\epsilon$<br>≡<br>الفا                              | Electronic Document System version 30 |                          |                            |          |                                                        |           |
| ทดสอบระบบ                              | $\cdot$ | C naunan                                                   |                                       |                          | กันยายน 2558               |          |                                                        | Linh O    |
| morenth 1/5                            |         | anilan                                                     | viuw?                                 | <b>Senns</b>             | <b>YES</b>                 | ντηλία τ | nnf                                                    | 1815<br>5 |
| unaryidoury                            |         |                                                            |                                       |                          | <b>DES 2459</b><br>29.2 KW |          |                                                        |           |
| a winesujunning                        |         |                                                            |                                       |                          |                            |          |                                                        |           |
| d'exp.                                 |         | 6                                                          |                                       | 8                        | $\Omega$                   | 10       |                                                        | 12        |
|                                        |         |                                                            |                                       |                          |                            |          | a Teamers on EDS see.<br><b>Q avew IDS was sleeved</b> |           |
| <b>slights</b>                         |         |                                                            |                                       |                          |                            |          | <b>OVERSIDE LITE</b>                                   |           |
| <b>PERSONALIST REPORT</b>              |         | 13                                                         | 14                                    | 15                       | 16                         | 17       | 18                                                     | 19        |
| gate's involute                        |         |                                                            |                                       |                          |                            |          |                                                        |           |
|                                        |         |                                                            |                                       |                          |                            |          |                                                        |           |
|                                        |         | 20                                                         | 21                                    | $\overline{\mathbf{22}}$ | 23                         | 24       | 25                                                     | 26        |
|                                        |         |                                                            |                                       |                          |                            |          |                                                        |           |
|                                        |         | $\overline{\boldsymbol{v}}$                                | 28                                    | 29                       | 30                         |          |                                                        |           |
|                                        |         |                                                            |                                       |                          |                            |          |                                                        |           |

ภาพแสดงปฏิทิน

## **3.7 งานที่ไดรับมอบหมาย**

งานที่ได้รับมอบหมาย หมายถึง งานที่ผู้บริหาร หรือผู้ที่มีสิทธิ์สั่งการ สั่งให้ทำงานชิ้นนั้น ๆ โดยจะแนบ เอกสารมาดวยหรือไมก็ได งานที่มอบหมายมานั้น อาจเปนงานที่มากับตนเรื่องหนังสือ หรือมาจากการสั่งการของ ผูบริหารโดยตรงก็ได โดยภายในเมนูงานที่ไดรับมอบหมาย จะมีกลองตอบโต เพื่อตอบกลับการสั่งการของผูบริหาร ขั้นตอน 1.คลิกงานที่ไดรับมอบหมาย -> 2.รายละเอียดงานที่มอบหมาย

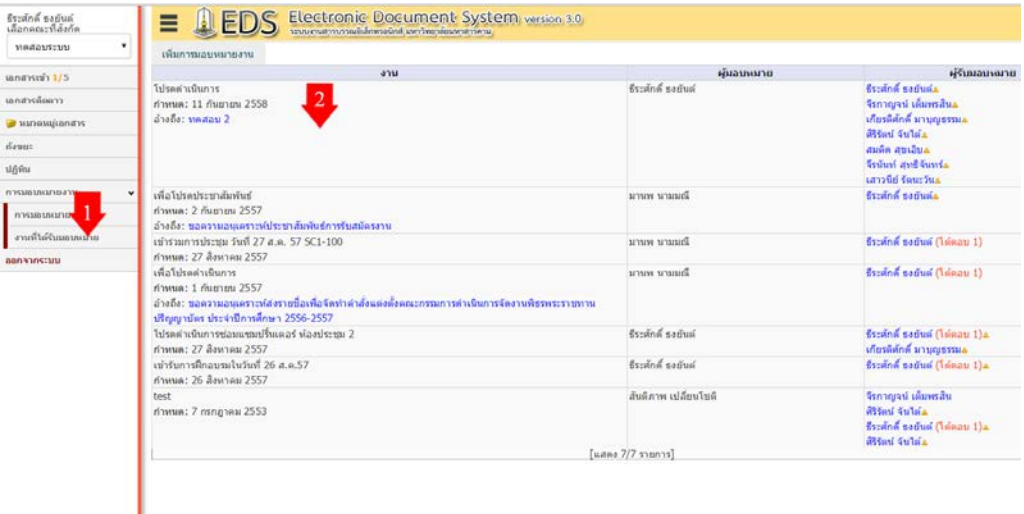

ภาพแสดงขั้นตอนการเรียกดูงานที่ไดรับมอบหมาย

TIPS >> การมอบหมายงานจะทําไดก็ตอเมื่องานสารบรรณกําหนดสิทธิ์ใหเทานั้น

# **4. เมนูคําสั่งเจาหนาที่ปฏิบัติงาน (สําหรับเจาหนาที่งานสารบรรณ)**

ี่ เจ้าหน้าที่งานสารบรรณ เป็นบุคคลที่มีส่วนสำคัญในการใช้งานระบบสารบรรณอิเล็กทรอนิกส์ เปรียบเสมือนผู้ดูแล ้ ระบบของหน่วยงาน เมื่อเริ่มต้นใช้งานนั้นงานสารบรรณต้องทำการตั้งค่าของระบบเสียก่อน (รายละเอียดกล่าวไปแล้วในหัวข้อ 2.1 การตั้งคาการใชงาน) หลังจากที่กําหนดคาเสร็จแลวงานสําคัญที่เจาหนาที่งานสารบรรณตองทําคือ การรับสงหนังสือ สามารถสรุปเปนแผนผังการทํางานไดดังนี้

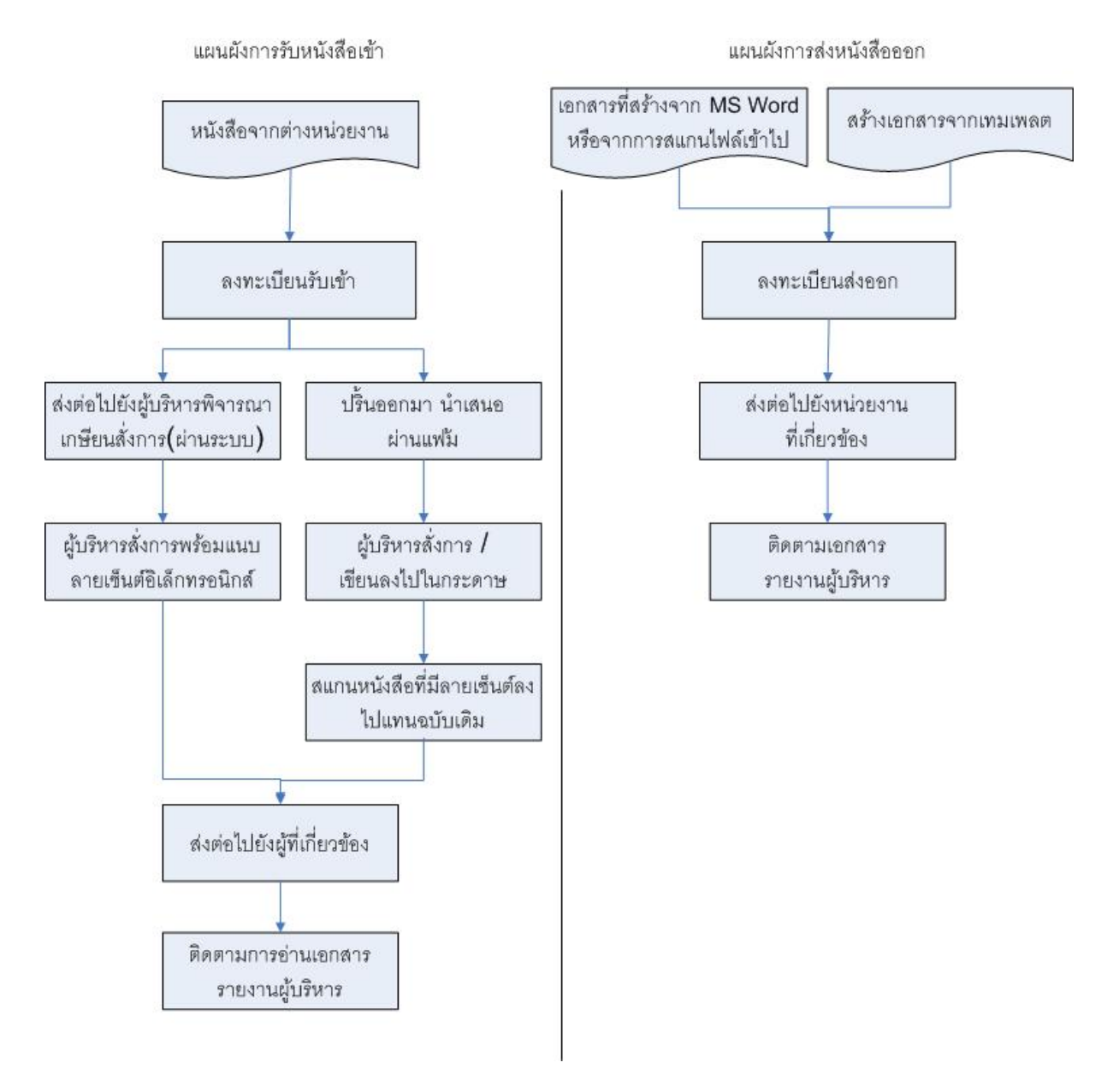

#### ภาพแสดงการทํางานรับสงเอกสารของงานสารบรรณ

### **4.1 จัดการเอกสาร**

การจัดการเอกสารของเจ้าหน้าที่ปฏิบัติงานนั้น มีส่วนคล้ายคลึงกับการจัดการเอกสารของผู้ใช้ทั่วไป แต่จะ แตกตางกันตรงที่เปนการจัดการเอกสารของหนวยงาน

### **4.1.1 การลงทะเบียนเอกสาร**

ส่วนที่สำคัญที่เจ้าหน้าที่ปฏิบัติงานต้องทำเป็นลำดับแรกคือ การเช็คเอกสารจากต่างหน่วยงาน แล้วทำการ ลงทะเบียนรับ จากนั้นสงตอไปตามระบบ

ขั้นตอน 1. คลิกที่แถบเจาหนาที่ปฏิบัติงาน -> 2. เอกสารจากตางหนวยงาน/คลิกเลือกเอกสาร -> 3.ลงทะเบียน

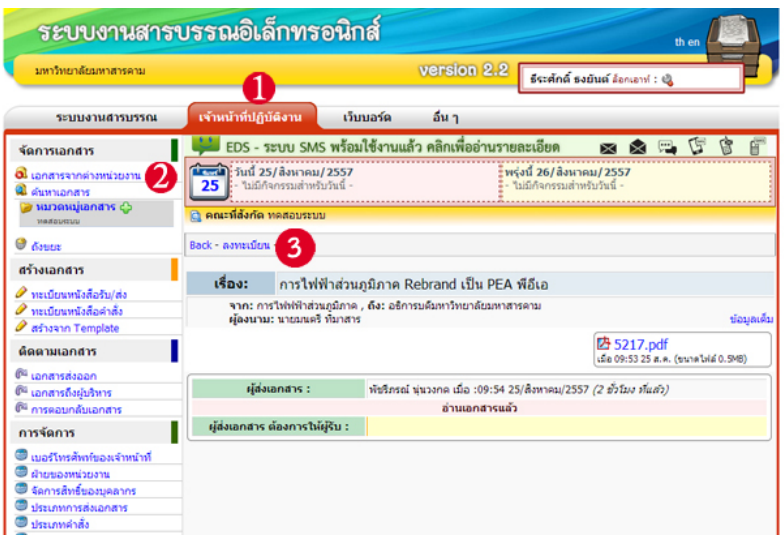

ภาพแสดงขั้นตอนการลงทะเบียนหนังสือรับเขา

เมื่อมาถึงขั้นตอนการลงทะเบียนจะปรากฏหนาตางดังภาพ กรอกรายละเอียด กรอกผูรับ จากนั้นกด "บันทึกขอมูล" หนังสือที่ผานการลงทะเบียนจากหนวยงานแลวจะถูกสงไปยังผูรับ

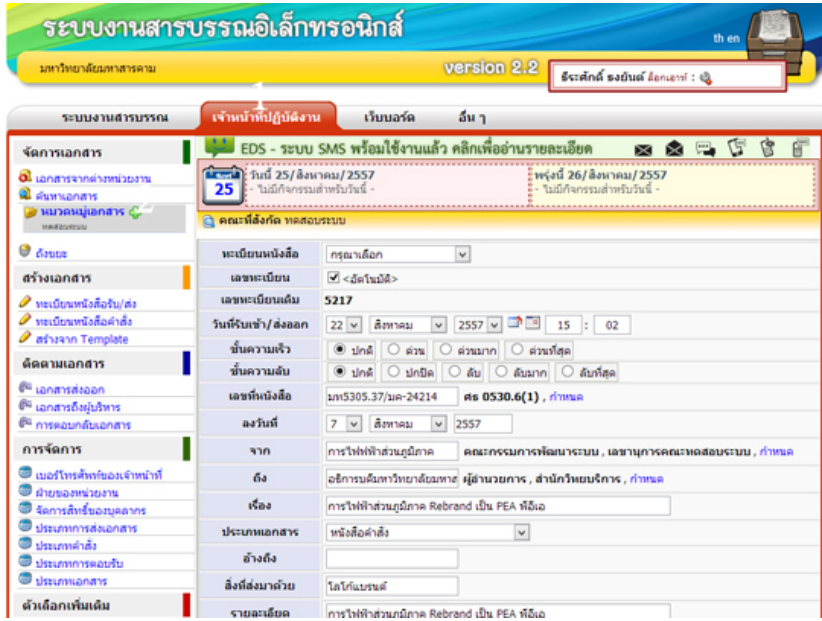

ภาพแสดงรายละเอียดการลงทะเบียนหนังสือรับเขา

### **4.2 การสรางเอกสาร**

การสรางเอกสารสามารถทําได 2 วิธีคือ

1. สรางจากไฟล คือการสรางเอกสารโดยแนบไฟลที่พิมพ หรือไฟลจากการสแกนแนบ โดยแบงหนังสือ ้ ออกเป็น 2 ประเภทคือ หนังสือรับส่ง และหนังสือคำสั่ง ซึ่งสามารถส่งให้บุคลากรได้ทั้งมหาวิทยาลัย

ขั้นตอน 1.คลิกที่แถบเจาหนาที่ปฏิบัติงาน -> 2.สรางเอกสาร -> 3.กรอกรายละเอียด 4-> แนบไฟล

| มหาวิทยาลัยมหาสารคาม                       |                                                                             |                                       | version 2.2                                                                     |                                                             | <b>ซีระดักด์ ธงยันต์</b> ล้อกเอาท์ : เป็ |              |      |
|--------------------------------------------|-----------------------------------------------------------------------------|---------------------------------------|---------------------------------------------------------------------------------|-------------------------------------------------------------|------------------------------------------|--------------|------|
| ระบบงานสารบรรณ                             | เจ้าหน้าที่ปฏิบัติงาน                                                       | เว็บบอร์ด                             | อื่น ๆ                                                                          |                                                             |                                          |              |      |
| จัดการเอกสาร                               |                                                                             |                                       | EDS - ระบบ SMS พร้อมใช้งานแล้ว คลิกเพื่ออ่านรายละเอียด                          |                                                             | <b>KSI</b>                               |              |      |
| 01 เอกสารจากผ่างหน่วยงาน<br>นี ค่นหาเอกสาร | ีนี้เรื่อง วันนี้ 25/สิงหาคม/2557<br>$25$ $\cdot$ ไม่มีกำกรรมสำหรับวันนี้ - |                                       |                                                                                 | ะพรุ่งนี้ 26/ สิงหาคม/ 2557<br>- ไม่มีก็จกรรมสำหรับวันนี้ - |                                          |              |      |
| หมวดหมู่เอกสาร (S)<br><b>WARRANGTON</b>    | (:) คณะที่รับผิดชอบ ทคสอบระบบ                                               |                                       |                                                                                 |                                                             |                                          |              |      |
| <b>C</b> downs                             |                                                                             |                                       |                                                                                 |                                                             | เลือกคณะที่รับผิดชอบ ทคสอบระบบ           | $\checkmark$ | saan |
| สร้างเอกสาร                                | หะเนียนหนังสือ                                                              | กรณาเลือก                             | $\checkmark$                                                                    |                                                             |                                          |              |      |
| $\theta$ varianvaladatu/de                 | rasmerfirm                                                                  | $\sqrt{d}$ < $d$ a furtile $>$        |                                                                                 |                                                             |                                          |              |      |
| ทะเบียนหนังสือค่าสั่ง<br>afhaann Template  | วันที่รับเข้า/ส่งออก                                                        | 25 v Baynesi<br>$\checkmark$          | $2557 - 7$                                                                      | 12 : 19                                                     |                                          |              |      |
| ต์ดตามเอกสาร                               | ชั้นความเร็ว                                                                |                                       | ® ปกติ ⊙ิต่วน ⊙ิต่วนบาก ⊙ิต่วนที่สด                                             |                                                             |                                          | 3            |      |
| <sup>64</sup> Ianansasaan                  | ชั้นความลับ                                                                 | $0$ ting $\bigcirc$ ting              | ล้ม 0 ล้มมาก 0 ล้มที่สด                                                         |                                                             |                                          |              |      |
| ตี <sup>แ</sup> เอกสารถึงผับริหาร          | เลขที่หนังสือ<br>Pts 0530.6(1)<br>ศธ 0530.6(1), กำหนด                       |                                       |                                                                                 |                                                             |                                          |              |      |
| ตีฯ การคอนกลับเอกสาร                       | ลงวันที่                                                                    | 25 v Baynesi<br>$\vee$                | 2557                                                                            |                                                             |                                          |              |      |
| การจัดการ<br>เบอร์โทรศัพท์ของเจ้าหน้าที่   | ann.                                                                        |                                       | คณะกรรมการพัฒนาระบบ , เลขานการคณะทดสอบระบบ , กำหนด                              |                                                             |                                          |              |      |
|                                            |                                                                             |                                       | THE ARE WITHOUT AMADEMISTANCE TOWARD THE CALL LEASE FOR MANAGEMENT COMPANY OF A |                                                             |                                          |              |      |
|                                            |                                                                             | ใฟล์ที่ 1 ซื้อใฟล์                    |                                                                                 |                                                             | เดือกไฟล์ Choose File No file chosen     |              |      |
| Δ                                          | ไฟล์เอกสาร                                                                  | ให่ดีที่ 2 ซื้อให้ด้                  |                                                                                 |                                                             | เดือกใฟล์ Choose File No file chosen     |              |      |
|                                            |                                                                             | ใฟล์ที่ 3 ซื้อใฟล์<br>ใช่ได้เพิ่มเติม |                                                                                 |                                                             | เดือกไฟล์ Choose File No file chosen     |              |      |
|                                            |                                                                             |                                       | บันทึกข้อมล                                                                     |                                                             |                                          |              |      |

ภาพแสดงขั้นตอนการสรางเอกสารโดยการสรางจากไฟล

2. สรางจากเทมเพลต คือการสรางเอกสารจากแบบฟอรม เสมือนวาพิมพเอกสารอยูในโปรแกรม Microsoft Word นอกจากนี้ยังสามารถบันทึกเทมเพลตที่เราสรางได และเรียกใชในภายหลัง

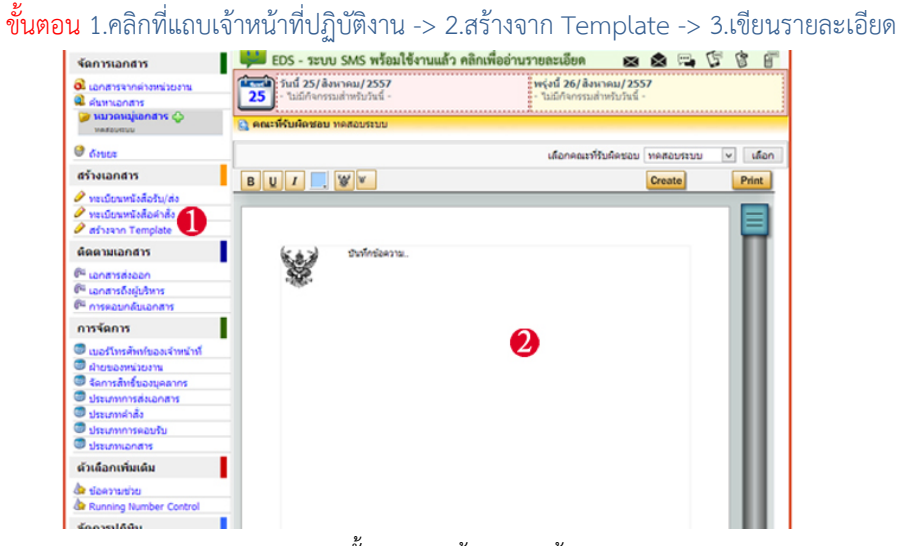

ภาพแสดงขั้นตอนการสรางเอกสารดวยเทมเพลต

เมื่อเขียนขอความเสร็จแลวใหคลิกปุม Create ดานบน จะปรากฏขอความใหเลือกวาจะเก็บในประเภท หนังสือแบบใด และจะแสดงรายละเอียดให้กรอกอีกครั้ง ก่อนจะทำการส่ง

TIPS >> ทั้งการลงทะเบียนและการสรางเอกสารนั้น จะตองกําหนดผูรับเอกสารดวย (รายละเอียดจะปรากฏ ่ หลังจากลงทะเบียนแล้ว) นอกจากนี้ ยังสามารถกำหนดได้ว่าต้องการให้เอกสารไปปรากฏในหน้าแรกของระบบ EDS หรือ กําหนดไดวาตองการสง SMS ไปยังบุคลากรที่รับเอกสาร (ในกรณีที่มีการบันทึกเบอรโทรศัพท) โดยการคลิกเลือกที่ปุม ดังภาพ

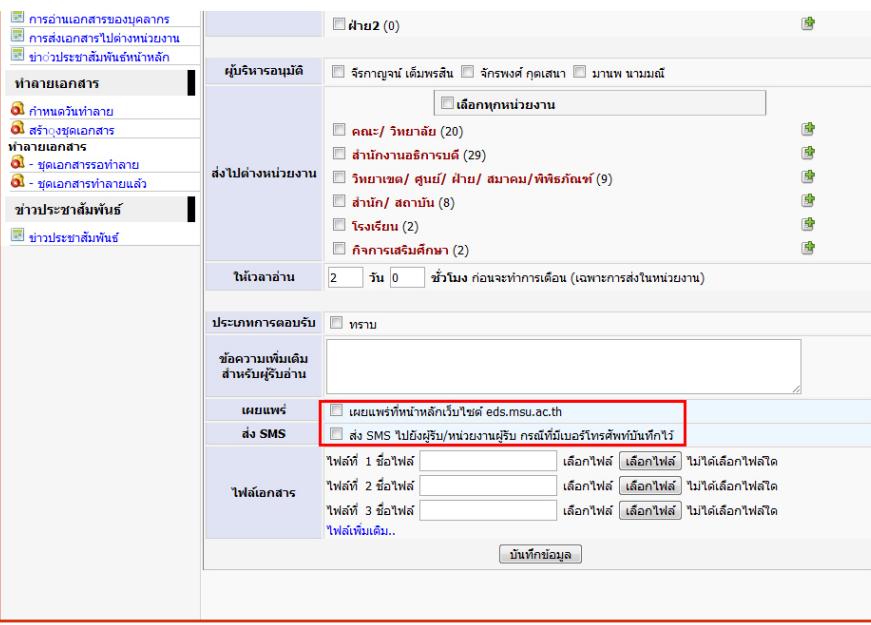

ภาพแสดงการเผยแพรเอกสารไปยังหนาหลัก EDS และการสง SMS ไปยังผูรับเอกสาร

# **4.2.1 การตั้งคาสําหรับสง SMS ไปยังผูรับเอกสาร**

ระบบ sms จะทําการสงขอความเตือนไดใน 2 กรณีคือ

1. มีเอกสารรับเขาระหวางหนวยงาน

2. มีเอกสารรับเขาของบุคลากรในหนวยงาน

 ซึ่งการเพิ่มเบอรโทรศัพทสําหรับการรับขอความเตือนเอกสารระหวางหนวยงาน สามารถเพิ่มไดหลาย เบอร ขึ้นอยูกับจํานวนผูรับผิดชอบ(เจาหนาที่งานสารบรรณของหนวยงานนั้น ๆ) ในกรณีที่จะเพิ่มเบอรโทรศัพทของบุคลากร ในหนวยงาน ใหเจาหนาที่งานสารบรรณพิจารณาเพิ่มเบอรโทรศัพทใหเฉพาะบุคคลที่เหมาะสม

## **4.2.1.1 การเพิ่มเบอรโทรศัพทของเจาหนาที่งานสารบรรณ (กรณีระหวางหนวยงาน)** ทําไดดังนี้

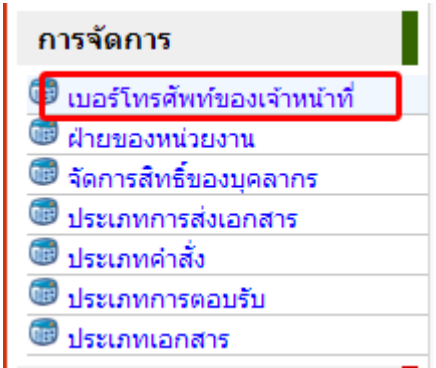

1) เมนูการจัดการ -> เบอรโทรศัพทของเจาหนาที่

## 2) คลิกที่ เพิ่มขอมูล และกรอกขอมูล

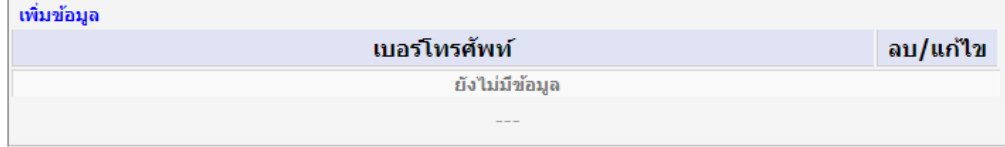

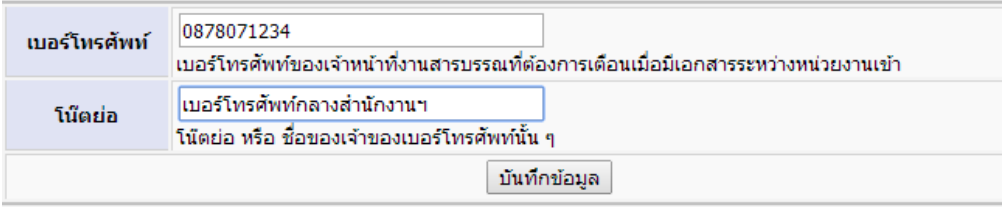

### **4.2.1.2 การเพิ่มเบอรโทรศัพทใหบุคลากร**

เจาหนาที่งานสารบรรณสามารถสงหรือ Forward เอกสาร พรอมดวย SMS ไดไปยังบุคลากร หากเป็นเอกสารด่วนหรือมีความสำคัญ หรือต้องการให้ส่ง SMS เตือนผู้รับด้วย ทำได้ดังนี้

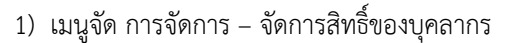

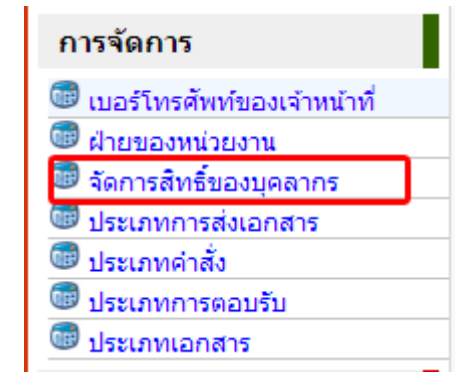

2) คลิกที่ แก้ไขเบอร์โทรศัพท์ของบุคลากรที่ต้องการกำหนดเบอร์โทรศัพท์ แล้วกรอกข้อมูล

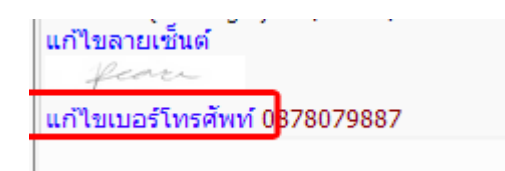

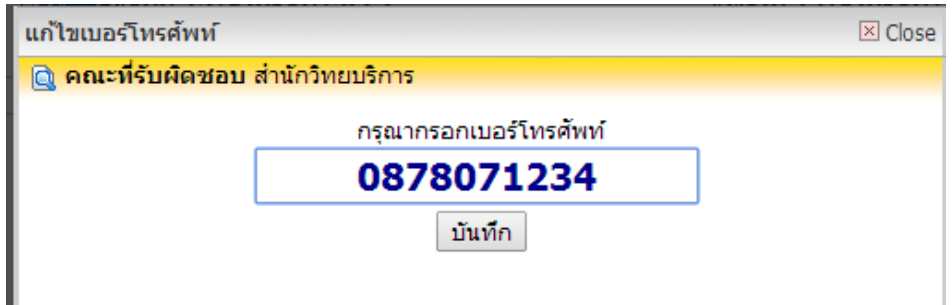

### **4.3 ติดตามเอกสาร**

เอกสารที่สงออกไปนั้น งานสารบรรณหนวยงานสามารถติดตามเอกสารที่สงไปได โดยแบงเปน 2 ประเภท คือ

**4.3.1 เอกสารสงออก** คือ เอกสารสงออกทั่วไป ตนทางจะสามารถตรวจสอบไดวาปลายทางที่สงไปนั้น ไดรับ ไดอาน และลงทะเบียนหรือยังและหากมีการมอบหมายงานเกิดขึ้นก็จะแสดงใหเห็นดวย

ขั้นตอน 1.คลิกที่แถบเจาหนาที่ปฏิบัติงาน->2.เอกสารสงออก->3.ชื่อเรื่อง->4.ชื่อหนวยงานและสถานะ เอกสารที่สงไป

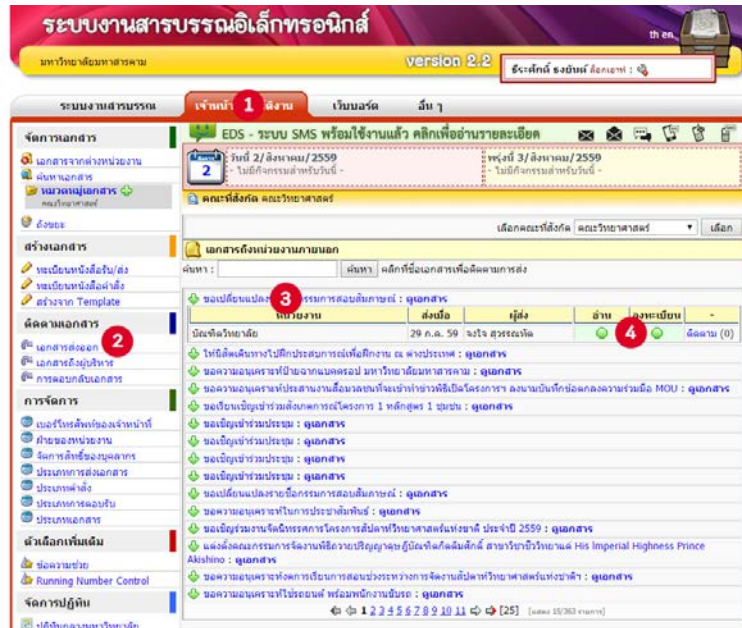

ภาพแสดงการติดตามเอกสารที่สงไปยังตางหนวยงาน

**4.3.2 เอกสารถึงผูบริหาร** คือ เอกสารที่ตองการนําเสนอแกผูบริหารพิจารณา งานสารบรรณก็สามารถที่ จะติดตามไดเชนกัน

ขั้นตอน 1.คลิกที่แถบเจาหนาที่ปฏิบัติงาน->2.เอกสารถึงผูบริหาร->3.ชื่อเรื่อง->4.ชื่อผูบริหาร

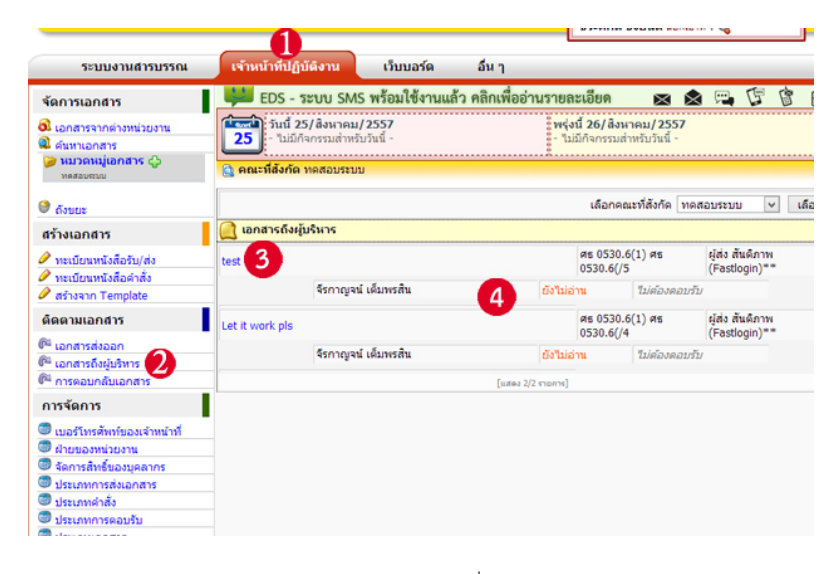

และสถานะเอกสารที่สงไป

ภาพแสดงการติดตามเอกสารที่สงไปถึงผูบริหาร

TIPS >> สําหรับการติดตามเอกสารที่สงใหบุคลากรในหนวยงานนั้น สามารถตรวจสอบไดเชนกัน โดยเขาไปที่ เอกสารจากตางหนวยงาน -> คลิกเรื่องเอกสาร -> คลิกคําวา "ลงทะเบียนแลว"(ดานบน) -> เลือกแถบผูมีสิทธิ์อาน จะ ปรากฏรายละเอียดการอานเอกสารนั้น ๆ

### **4.4 การจัดการ**

การจัดการ หมายถึง การตั้งคาการใชงานของโปรแกรม เปนสิ่งที่สําคัญที่สุดกอนลงมือใชงานโปรแกรม เชน จัดการฝายใหหนวยงาน จัดการฝายใหบุคลากร การจัดการประเภทหนังสือ เปนตน

**4.4.1 ฝายของหนวยงาน** ในหนวยงานหนึ่ง อาจจะมีหนวยงานยอยหลาย ๆ หนวยงาน ดังนั้นตองมีการ กําหนดฝาย หรือหนวยงานยอยใหกับระบบกอน

ขั้นตอน 1.คลิกที่แถบเจาหนาที่ปฏิบัติงาน -> 2.ฝายของหนวยงาน -> 3.เพิ่มขอมูล -> 4.กรอก รายละเอียด -> 5.บันทึก

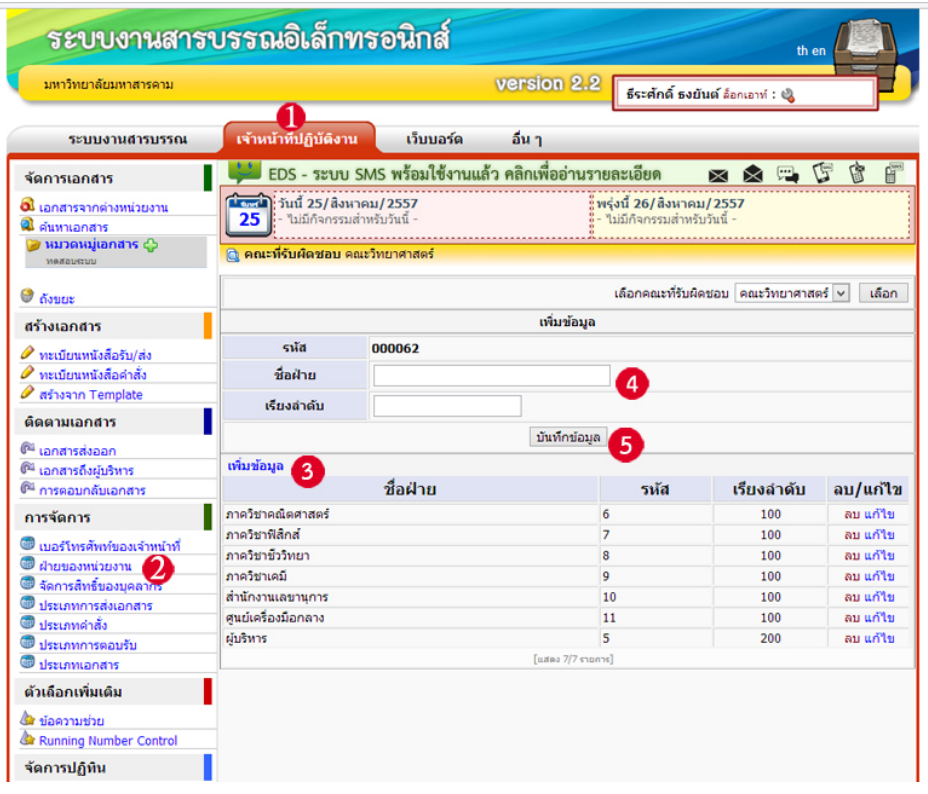

ภาพแสดงขั้นตอนการเพิ่มหนวยงาน

TIPS >> การแกไขและการลบฝายของหนวยงานนั้น ใหคลิกที่คําวา "แกไข" หรือ "ลบ" ดานหลังของฝายที่สรางขึ้นแลว

**4.4.2 การจัดการสิทธิ์ใหกับบุคลากร** คือการกําหนดวาบุคลากรแตละคนอยูในกลุมใด ฝายใด และมีสิทธิ์ ทำอะไรได้บ้าง เช่น แนบลายเซ็นอิเล็กทรอบิกส์ สิทธิ์บอบหมายงาน เป็นต้น

ขั้นตอน 1.คลิกที่แถบเจาหนาที่ปฏิบัติงาน -> 2.จัดการสิทธิ์ของบุคลากร ->3.เลือกฝายงาน -> 4. กําหนดสิทธิ์ -> 5.บันทึก

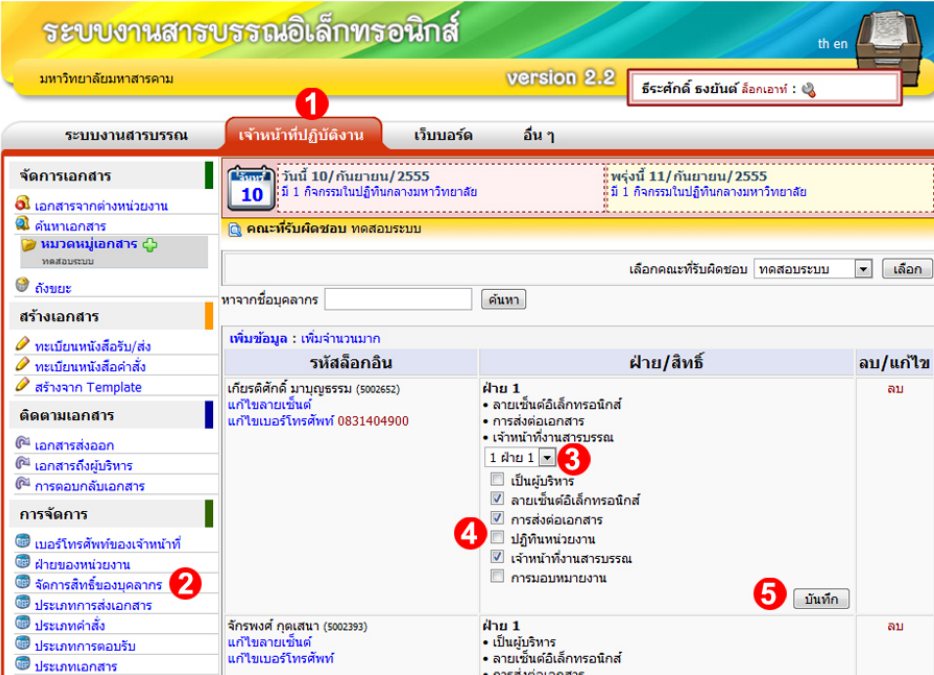

ภาพแสดงขั้นตอนการกําหนดสิทธิ์ใหบุคลากร

TIPS >> กอนที่จะแนบลายเซ็นอิเล็กทรอนิกสได งานสารบรรณตองทําการอัพโหลดไฟลลายเซ็นอิเล็กทรอนิกสลงไป เสียกอน ขั้นตอน คือ 1.คลิกที่แถบเจาหนาที่ปฏิบัติงาน -> 2.จัดการสิทธิ์ของบุคลากร ->3.แกไขลายเซ็น ดังภาพ

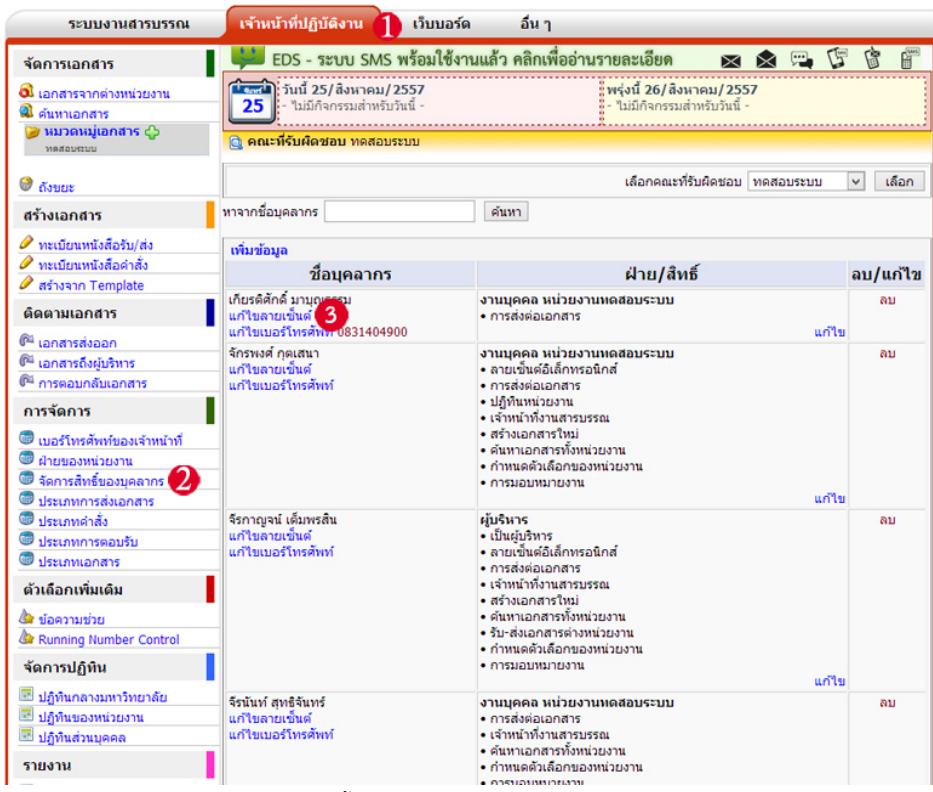

ภาพแสดงขั้นตอนการอัพโหลดลายเซ็นอิเล็กทรอนิกส

เมื่อคลิก "แกไขลายเซ็น" แลวจะปรากฏหนาตางใหอัพโหลดไฟลลายเซ็น เมื่ออัพโหลดไฟลเสร็จแลวใหคลิกปุม Close

ดานบน

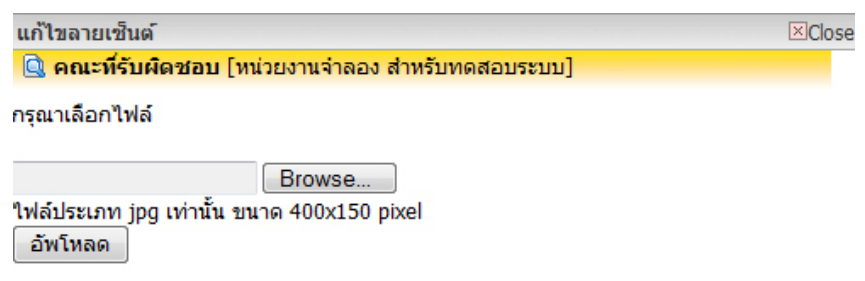

ภาพแสดงอัพโหลดลายเซ็นอิเล็กทรอนิกส

 $\overline{\rm TIPS} >> \overline{\rm n}$ อนที่จะส่ง SMS ได้ งานสารบรรณต้องทำการแก้ไขเบอร์โทรศัพท์ของบุคลากรก่อน ขั้นตอน คือ 1.คลิก ที่แถบเจาหนาที่ปฏิบัติงาน -> 2.จัดการสิทธิ์ของบุคลากร ->3.แกไขเบอรโทรศัพท ดังภาพ

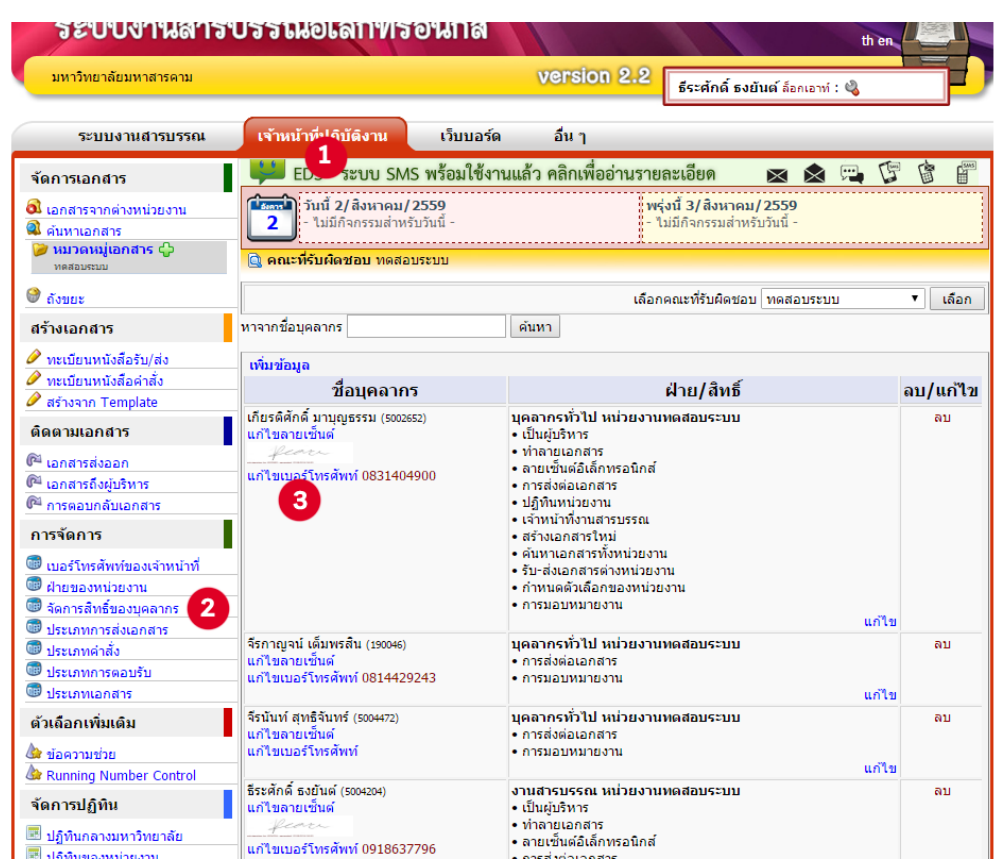

เมื่อคลิก "แกไขเบอรโทรศัพทแลว" จะปรากฏหนาตางใหแกเบอรโทรศัพท เมื่ออัพโหลดไฟลเสร็จแลวใหคลิกปุม บันทึก

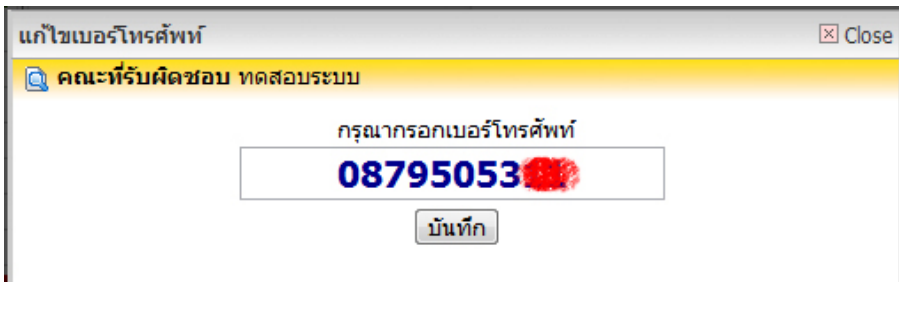

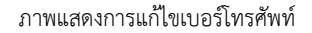

**4.4.3 ประเภทการสงเอกสาร** (ทะเบียนหนังสือ) เปนการจัดประเภทการสงเอกสาร ซึ่งจะปรากฏอยูใน ชองทะเบียนหนังสือ เมื่อทําการสรางหนังสือ

ขั้นตอน 1.คลิกที่แถบเจาหนาที่ปฏิบัติงาน -> 2. ประเภทการสงเอกสาร -> 3.เพิ่มขอมูล -> 4.กรอก รายละเอียด -> 5.บันทึก

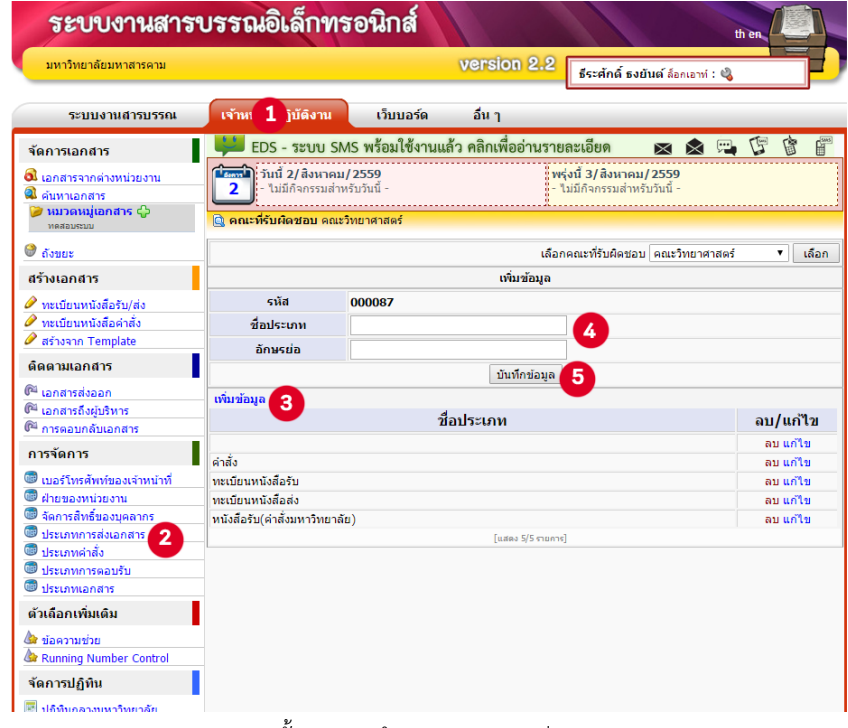

ภาพแสดงขั้นตอนการกําหนดประเภทการสงเอกสาร

**4.4.4 ประเภทคําสั่ง** เปนการจัดการประเภทของคําสั่ง

ขั้นตอน 1.คลิกที่แถบเจาหนาที่ปฏิบัติงาน -> 2.ประเภทคําสั่ง -> 3.เพิ่มขอมูล -> 4.กรอก รายละเอียด -> 5.บันทึก

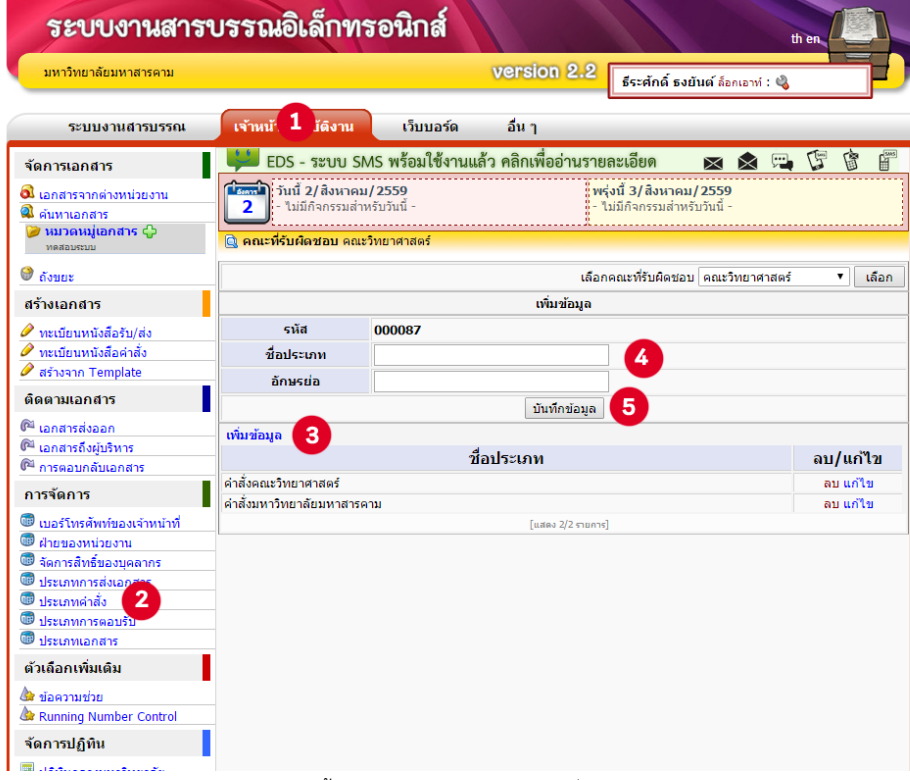

ภาพแสดงขั้นตอนการกําหนดประเภทคําสั่งเอกสาร

TIPS >> การตั้งคาประเภทการสงเอกสารและประเภทคําสั่งนั้น จะใหระบุจํานวนวันที่เก็บเอกสารดวย เจาหนาที่ งานสารบรรณควรจะกําหนดดวย ถาไมกําหนดระบบจะกําหนดใหอัตโนมัติเปน 10 ป (3,650 วัน)

**4.4.5 ประเภทการตอบรับ** คือ ขอความที่ผูสงตองการสื่อถึงผูรับ วามีวัตถุประสงคใด เชน เพื่อทราบ เพื่อ พิจารณา เพื่ออนุมัติ เป็นต้น

```
ขั้นตอน 1.คลิกที่แถบเจาหนาที่ปฏิบัติงาน -> 2. ประเภทการตอบรับ ->3.เพิ่มขอมูล 
-> 4.กรอกรายละเอียด -> 5.บันทึก
```

|                                                                            | <u>ระบบงานสารบรรณอิเล็กทรอนิกส์</u>                                                                 |                   |                                                             | th en                            |
|----------------------------------------------------------------------------|----------------------------------------------------------------------------------------------------|-------------------|-------------------------------------------------------------|----------------------------------|
| มหาวิทยาลัยมหาสารดาม                                                       |                                                                                                    | version 2.2       | ธีระศักดิ์ ธงยันต์ ล็อกเอาท์ : ��                           |                                  |
| ระบบงานสารบรรณ                                                             | เจ้าหน้ 1 บัติงาน<br>เว็บบอร์ด                                                                      | อื่น ๆ            |                                                             |                                  |
| จัดการเอกสาร                                                               | EDS - ระบบ SMS พร้อมใช้งานแล้ว คลิกเพื่ออ่านรายละเอียด                                              |                   |                                                             | $\times$ $\mathbb{R}$            |
| 0 เอกสารจากต่างหน่วยงาน<br>ค้นหาเอกสาร<br>⊘ หมวดหมู่เอกสาร ∈ิว             | <mark>∎์ สะแก้</mark> ) วันนี้ 2/ สิงหาคม/ 2559<br>∥ - ไม่มีกิจกรรมสำหรับวันนี้ -<br>$\overline{2}$ |                   | ะพรุ่งนี้ 3/สิงหาคม/2559<br>ง๊ - ไม่มีกิจกรรมสำหรับวันนี้ - |                                  |
| MAXAMEDIL<br><b>C</b> ถังขยะ                                               |                                                                                                    |                   | เลือกคณะที่รับผิดชอบ คณะวิทยาศาสตร์                         | เลือก<br>$\overline{\mathbf{v}}$ |
| สร้างเอกสาร                                                                |                                                                                                    | เพิ่มข้อมูล       |                                                             |                                  |
| ทะเบียนหนังสือรับ/ส่ง<br>ทะเบียนหนังสือค่าสั่ง<br>สร้างจาก Template        | รนัส<br>000039<br>ที่อประเภท                                                                        | บันทึกข้อมล       | 4<br>5                                                      |                                  |
| ดิดตามเอกสาร                                                               | $v$ <sup>a</sup> agairmon                                                                           |                   |                                                             |                                  |
| ๛ เอกสารส่งออก                                                             |                                                                                                    | ที่อประเภท        |                                                             | ลบ/แก้ไข                         |
| ติ <sup>ง</sup> เอกสารถึงผู้บริหาร<br>ติ <sup>น</sup> การตอบกลับเอกสาร     | เพื่อโปรดดำเนินการ                                                                                  |                   |                                                             | ลบ แก้ไข                         |
| การจัดการ                                                                  | เพื่อโปรดทราบและถือปภิบัติ<br>เพื่อโปรดทราบและพิจารณา                                               |                   |                                                             | ลบ แก้ไข<br>ลบ แก้ไข             |
| Girb<br>ี่เบอร์โทรศัพท์ของเจ้าหน้าที่                                      | เพื่อโปรดทราบ                                                                                       |                   |                                                             | ลบแก้ไข                          |
| ฝ่ายของหน่วยงาน<br>จัดการสิทธิ์ของบุคลากร<br>GIR                           | เพื่อวิปรอพิจารณาสั่งการ<br>เพื่อโปรดพิจารณาให้ความอนเคราะห์                                        |                   |                                                             | ลบแก้ไข<br>ลบแก้ไข               |
| <b>GR</b><br>ประเภทการส่งเอกสาร                                            | เพื่ออนฌาต                                                                                          |                   |                                                             | ลบแก้ไข                          |
| <b>QB</b><br>ประเภทคำสั่ง                                                  | เพื่ออนมัติ                                                                                         |                   |                                                             | ลบ แก้ไข                         |
| $\overline{2}$<br>● ประเภทการตอบรับ<br><sup>®</sup> ประเภทเอกสาร           |                                                                                                    | [แสดง 8/8 รายการ] |                                                             |                                  |
| ด้วเลือกเพิ่มเติม<br>๕๕ ข้อความช่วย<br><b>&amp; Running Number Control</b> |                                                                                                    |                   |                                                             |                                  |
| จัดการปฏิทิน                                                               |                                                                                                    |                   |                                                             |                                  |
| ปฏิทินกลางมหาวิทยาลัย                                                      |                                                                                                    |                   |                                                             |                                  |

ภาพแสดงขั้นตอนการกําหนดประเภทการตอบรับ

**4.4.6 ประเภทเอกสาร** คือ การกําหนดประเภทของเอกสารเพื่องายตอการจัดเก็บและการคนหา  $\stackrel{\bullet}{\vphantom{\ast}}$ ขั้นตอน คลิกที่แถบเจ้าหน้าที่ปฏิบัติงาน -> ประเภทเอกสาร -> เพิ่มข้อมูล -> กรอกรายละเอียด ->

```
บันทึก
```

| ระบบงานสารบรรณอิเล็กทรอนิกส์         |                                                                                          |                                                                                                    |                                                        |                                   | th er      |
|--------------------------------------|------------------------------------------------------------------------------------------|----------------------------------------------------------------------------------------------------|--------------------------------------------------------|-----------------------------------|------------|
| มหาวิทยาลัยมหาสารตาม                 |                                                                                          |                                                                                                    | version 2.2                                            | ธีระศักดิ์ ธงยันต์ ล็อกเอาท์ : �� |            |
| ระบบงานสารบรรณ                       | เจ้าหน้า' 1 ติงาน                                                                        | เว็บบอร์ด                                                                                                    | อื่น ๆ                                                 |                                   |            |
| จัดการเอกสาร                         |                                                                                          |                                                                                                    | EDS - ระบบ SMS พร้อมใช้งานแล้ว คลิกเพื่ออ่านรายละเอียด | $\times \times$ $\mathbb{P}$      |            |
| เอกสารจากต่างหน่วยงาน<br>ค้นหาเอกสาร | <mark>∎. กรรม</mark> า¦ู่ วันนี้ 2/ สิงหาคม/ 2559<br>่ - ไม่มีกิจกรรมสำหรับวันนี้ -<br>2 |                                                                                                    |                                                        |                                   |            |
| ● หมวดหมู่เอกสาร ∈ิว<br>ทดสอบระบบ    | <u>lo คณะที่รับผิดชอบ คณะวิทยาศาสตร์</u>                                                 |                                                                                                    |                                                        |                                   |            |
| $\bullet$ ถังขยะ                     |                                                                                          |                                                                                                    |                                                        |                                   | เลือก<br>۰ |
| สร้างเอกสาร                          |                                                                                          |                                                                                                    | เพิ่มข้อมูล                                            |                                   |            |
| ทะเบียนหนังสือรับ/ส่ง                | รนัส                                                                                     | 000092                                                                                                    |                                                        |                                   |            |
| ทะเบียนหนังสือค่าสั่ง                | ที่อประเภท                                                                               |                                                                                                    |                                                        |                                   |            |
| $\mathscr O$ สร้างจาก Template       | Order                                                                                    |                                                                                                    |                                                        |                                   |            |
| ดิดตามเอกสาร                         |                                                                                          | 5                                                                                                    |                                                        |                                   |            |
| 0 เอกสารส่งออก                       | เพิ่มข้อมส<br>з                                                                          | ะพรุ่งนี้ 3/สิงหาคม/2559<br>งี้ - ไม่มีกิจกรรมสำหรับวันนี้ -<br>เลือกคณะที่รับผิดชอบ คณะวิทยาศาสตร์<br>4<br>บันทึกข้อมล<br>ที่อประเภท<br>ลบ/แก้ไข<br>ลบ แก้ไข<br>ลบ แก้ไข<br>ลบ แก้ไข<br>ลบ แก้ไข<br>ลบ แก้ไข<br><b>Fuaea 5/5 รายการใ</b> |                                                        |                                   |            |
| ®ี เอกสารถึงผับริหาร                 |                                                                                          |                                                                                                    |                                                        |                                   |            |
| ติ <sup>ง</sup> การตอบกลับเอกสาร     | คำสั่ง                                                                                   |                                                                                                    |                                                        |                                   |            |
| การจัดการ                            | หนังสือรับเข้า                                                                           |                                                                                                    |                                                        |                                   |            |
| เบอร์โทรศัพท์ของเจ้าหน้าที่          | หนังสือส่งออกภายในมหาวิทยาลัย                                                            |                                                                                                    |                                                        |                                   |            |
| <b>GR</b><br>ฝ่ายของหน่วยงาน         | หนังสือส่งออกภายในคณะ                                                                    |                                                                                                    |                                                        |                                   |            |
| Œ<br>จัดการสิทธิ์ของบดลากร           | หนังสือส่งออกภายนอกมหาวิทยาลัย                                                           |                                                                                                    |                                                        |                                   |            |
| ประเภทการส่งเอกสาร<br>Gm             |                                                                                          |                                                                                                    |                                                        |                                   |            |
| GB)<br>ประเภทคำสั่ง                  |                                                                                          |                                                                                                    |                                                        |                                   |            |
| ประเภทการตอบรับเ<br>Œ                |                                                                                          |                                                                                                    |                                                        |                                   |            |
| ประเภทเอกสาร<br>2                    |                                                                                          |                                                                                                    |                                                        |                                   |            |
| ด้วเลือกเพิ่มเติม                    |                                                                                          |                                                                                                    |                                                        |                                   |            |
| ้ใส่ ข้อความช่วย                     |                                                                                          |                                                                                                    |                                                        |                                   |            |
| <b>C</b> Running Number Control      |                                                                                          |                                                                                                    |                                                        |                                   |            |
| จัดการปฏิทิน                         |                                                                                          |                                                                                                    |                                                        |                                   |            |
| ปฏิทินกลางมหาวิทยาลัย                | $\bullet$                                                                                |                                                                                                    |                                                        |                                   |            |

ภาพแสดงขั้นตอนการกําหนดประเภทเอกสาร

# **4.5 ตัวเลือกเพิ่มเติม**

**4.5.1 ขอความชวย** คือ ขอความที่ใชบอย ๆ ไดแก จาก ถึง เลขหนวยงาน ขอความตอบดวนสําหรับ ผู้บริหาร ข้อความตอบด่วนสำหรับการมอบหมายงาน เป็นต้น เราสามารถเพิ่มข้อความที่ใช้บ่อยลงไปได้โดยไม่ต้อง เสียเวลาพิมพใหมทุกครั้ง

 $\stackrel{\bullet}{\check{\mathfrak{v}}}$ นตอน 1.คลิกที่แถบเจ้าหน้าที่ปฏิบัติงาน -> 2.ข้อความช่วย/ คลิกแก้ไข (ในหัวเรื่องที่ต้องการเพิ่ม) -> 3. เพิ่มขอมูล -> 4.กรอกรายละเอียด -> 5.บันทึก

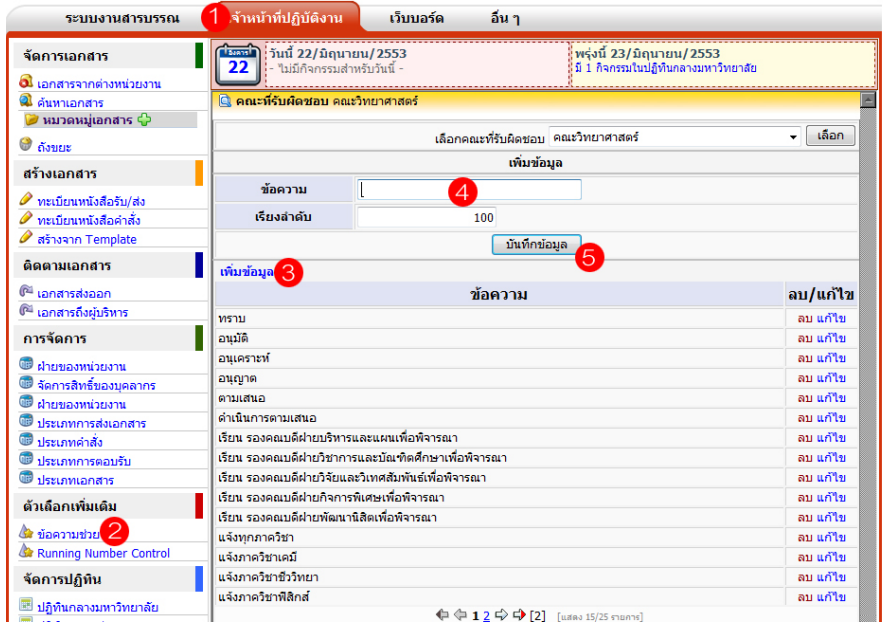

ภาพแสดงการเพิ่มขอความชวย

TIPS >> การแกไขและการลบขอความชวย ใหคลิกที่คําวา "แกไข" หรือ "ลบ" ดานหลังของขอความชวยที่สรางขึ้นแลว

**4.5.2 Running Number Control** คือ จํานวนหนังสือของแตละประเภท ที่หนวยงานนั้น ๆ สราง ขึ้นมา

| ระบบงานสารบรรณ                                                                       | เจ้าหน้าที่ปฏิบัติงาน<br>เว็บบอร์ด                                                                        | อื่น ๆ                                                                          |                                                              |                                      |                   |  |  |
|--------------------------------------------------------------------------------------|----------------------------------------------------------------------------------------------------|---------------------------------------------------------------------------------|--------------------------------------------------------------|--------------------------------------|-------------------|--|--|
| จัดการเอกสาร                                                                         | EDS - ระบบ SMS พร้อมใช้งานแล้ว คลิกเพื่ออ่านรายละเอียด                                                    |                                                                                 |                                                              | سال<br>$\Box$<br>$\bowtie$ $\bowtie$ | $\mathbb{F}$<br>窩 |  |  |
| 0ปี เอกสารจากต่างหน่วยงาน<br>а<br>ค้นหาเอกสาร<br>หมวดหมู่เอกสาร ∈ิ<br>คณะวิทยาศาสตร์ | (ใตรงาน) วันนี้ 24/สิงหาคม/2557<br>$24$ - ไม่มีกิจกรรมสำหรับวันนี้ -<br>∣ี คณะที่รับผิดชอบ คณะวิทยาศาสตร์ |                                                                                 | ะพรุ่งนี้ 25/สิงหาคม/2557<br>ง่ - ไม่มีกิจกรรมสำหรับวันนี้ - |                                      |                   |  |  |
| 0<br>ถังขยะ                                                                          | เลือกคณะที่รับผิดชอบ ∣คณะวิทยาศาสตร์ ∨<br>เลือก                                                           |                                                                                 |                                                              |                                      |                   |  |  |
| สร้างเอกสาร<br>ทะเบียนหนังสือรับ/ส่ง                                                 | ที่อประเภท                                                                                                |                                                                                 | 11                                                           | หมายเลข<br>ปัจจบัน                   | ิลบ/แก้ไข         |  |  |
| ทะเบียนหนังสือค่าสั่ง                                                                | ทะเบียนหนังสือรับ                                                                                         |                                                                                 | 2014                                                         | 1924                                 | แก้ไข             |  |  |
| สร้างจาก Template                                                                    | ดำสั่ง                                                                                                    |                                                                                 | 2014                                                         | 1.                                   | แก้ไข             |  |  |
| ติดตามเอกสาร                                                                         | คำสั่งมหาวิทยาลัยมหาสารคาม                                                                                |                                                                                 | 2014                                                         | 20                                   | แก้ไข             |  |  |
|                                                                                      | ทะเบียนหนังสือส่ง                                                                                         |                                                                                 | 2014                                                         | 147                                  | แก้ไข             |  |  |
| <sup>คือ</sup> เอกสารส่งออก                                                          | คำสั่งคณะวิทยาศาสตร์                                                                                      |                                                                                 | 2014                                                         | n                                    | แก้ไข             |  |  |
| เอกสารถึงผับริหาร<br>0ª การตอบกลับเอกสาร                                             | หนังสือรับ(ค่าสั่งมหาวิทยาลัย)                                                                            |                                                                                 | 2014                                                         | $\Omega$                             | แก้ไข             |  |  |
|                                                                                      |                                                                                                    |                                                                                 | 2014                                                         | $\Omega$                             | แก้ไข             |  |  |
| การจัดการ                                                                            | หนังสือรับ(ค่าสั่งมหาวิทยาลัย)                                                                            |                                                                                 | 2013                                                         | $\overline{z}$                       | แก้ไข             |  |  |
| .เบอร์โทรศัพท์ของเจ้าหน้าที่                                                         | ค่าสั่งมหาวิทยาลัยมหาสารคาม                                                                               |                                                                                 | 2013                                                         | 16                                   | แก้ไข             |  |  |
| <b>GIED</b><br>ฝ่ายของหน่วยงาน                                                       | คำสั่งคณะวิทยาศาสตร์                                                                                      |                                                                                 | 2013                                                         | n                                    | แก้ไข             |  |  |
| จัดการสิทธิ์ของบุคลากร                                                               | คำสั่ง                                                                                                    |                                                                                 | 2013                                                         | 3                                    | แก้ไข             |  |  |
| ประเภทการส่งเอกสาร                                                                   |                                                                                                    |                                                                                 | 2013                                                         | n                                    | แก้ไข             |  |  |
| ประเภทคำสั่ง                                                                         | ทะเบียนหนังสือรับ                                                                                         |                                                                                 | 2013                                                         | 2984                                 | แก้ไข             |  |  |
| ประเภทการตอบรับ                                                                      | ทะเบียนหนังสือส่ง                                                                                         |                                                                                 | 2013                                                         | 220                                  | แก้ไข             |  |  |
| 0æ<br>ประเภทเอกสาร                                                                   | คำสั่งมหาวิทยาลัยมหาสารคาม                                                                                |                                                                                 | 2012                                                         | 14                                   | แก้ไข             |  |  |
| ด้วเลือกเพิ่มเติม                                                                    |                                                                                                    | $\leftarrow$ $\leftarrow$ 123 $\rightarrow$ $\leftarrow$ [3] [usea 15/39 shams] |                                                              |                                      |                   |  |  |

ภาพแสดง **Running Number Control**

### **4.6 จัดการปฏิทิน**

นอกเหนือจากการรับสงหนังสือแลว งานสารบรรณหนวยงานยังมีหนาที่อีกประการหนึ่ง ก็คือการเพิ่มกิจกรรมลงไป ในปฏิทินของหนวยงาน ซึ่งจะเปนการประชาสัมพันธขาวสารที่จะเกิดขึ้นภายในคณะใหบุคลากรทุกคนในหนวยงานไดรับทราบ นอกจากนี้ยังสามารถเพิ่มกิจกรรมในระดับมหาวิทยาลัย นั่นคือประกาศขาวสารใหรับรูไดทั้งมหาวิทยาลัย

**4.6.1 ปฏิทินกลางมหาวิทยาลัย** คือ กิจกรรมที่หนวยงานตองการประกาศเผยแพรลงในปฏิทินกลาง มหาวิทยาลัย เพื่อใหบุคลากรทุกคนในมหาวิทยาลัยรับทราบ

 $\bm{\mathring{v}}$ ันตอน 1.คลิกที่แถบเจ้าหน้าที่ปฏิบัติงาน -> 2.ปฏิทินกลางมหาวิทยาลัย/เพิ่มข้อมูล -> 3.กรอกชื่อ กิจกรรม-> 4.กําหนดชวงเวลา-> 5.รายละเอียดกิจกรรม -> 6.บันทึก

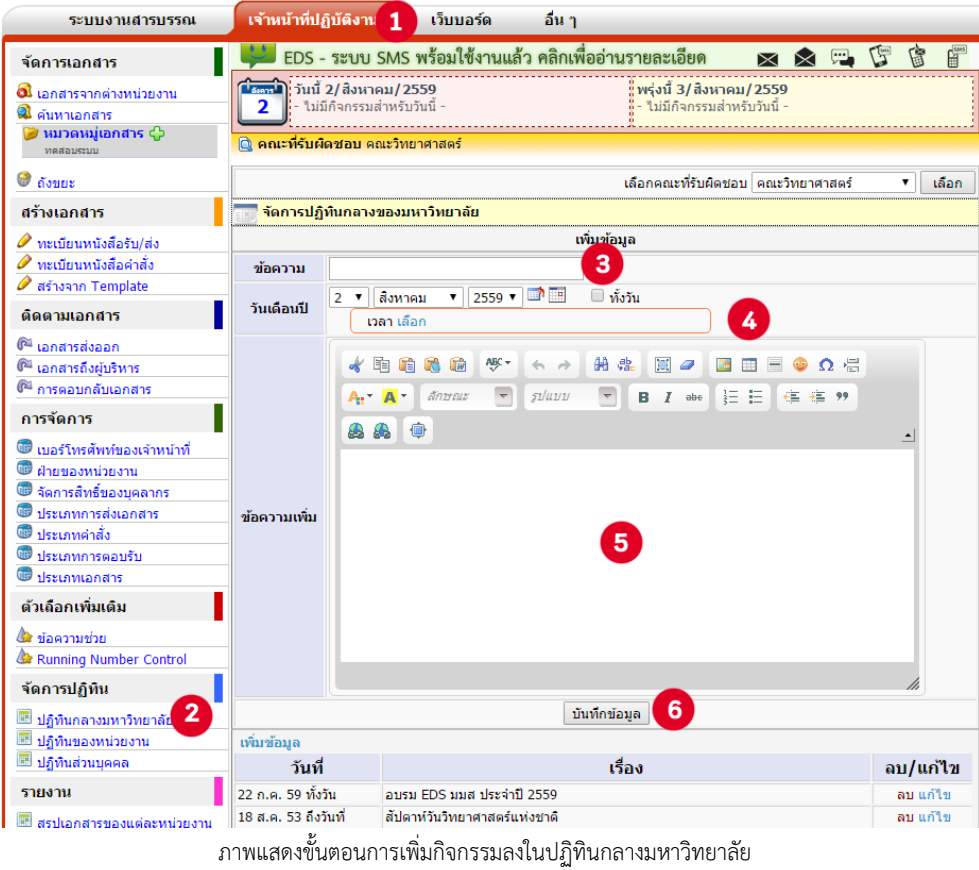

**4.6.2 ปฏิทินของหนวยงาน** คือ กิจกรรมที่หนวยงานตองการประกาศเผยแพรใหบุคลากรทุกคนใน หนวยงานรับทราบ ซึ่งจะมองเห็นเฉพาะบุคลากรสังกัดหนวยงานนั้น เทานั้น

 $\stackrel{\bullet}{\mathbf{\mathring{v}}}$ นตอน 1.ปฏิทินของหน่วยงาน -> 2.กรอกหัวข้อ -> 3.กำหนดวันเวลา -> 4.กรอกรายละเอียดกิจกรรม -> 5.บันทึก

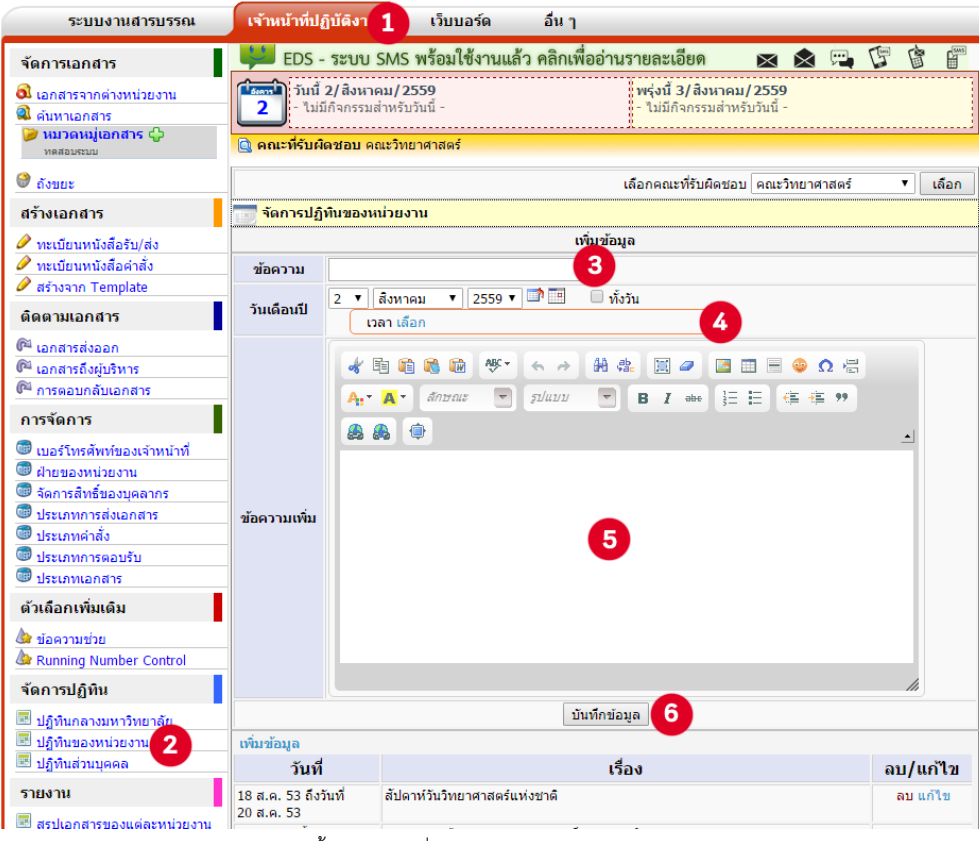

ภาพแสดงขั้นตอนการเพิ่มกิจกรรมลงในปฏิทินของหนวยงาน

#### **4.7 รายงาน**

ระบบสารบรรณอิเล็กทรอนิกส ไดเก็บรวบรวมรายงานที่จําเปน เพื่อใชประโยชนในการคิดวิเคราะห ทิศทางการใชงานระบบสารบรรณอิเล็กทรอนิกสของหนวยงานตาง ๆ ภายในมหาวิทยาลัย โดยมีรายงานตาง ๆ ได้แก่

- สรุปเอกสารของแตละหนวยงาน
- เอกสารตามทะเบียน (xls)
- การรับ-สงเอกสารตางหนวยงาน
- การอานเอกสารของบุคลากร
- การสงเอกสารไปตางหนวยงาน

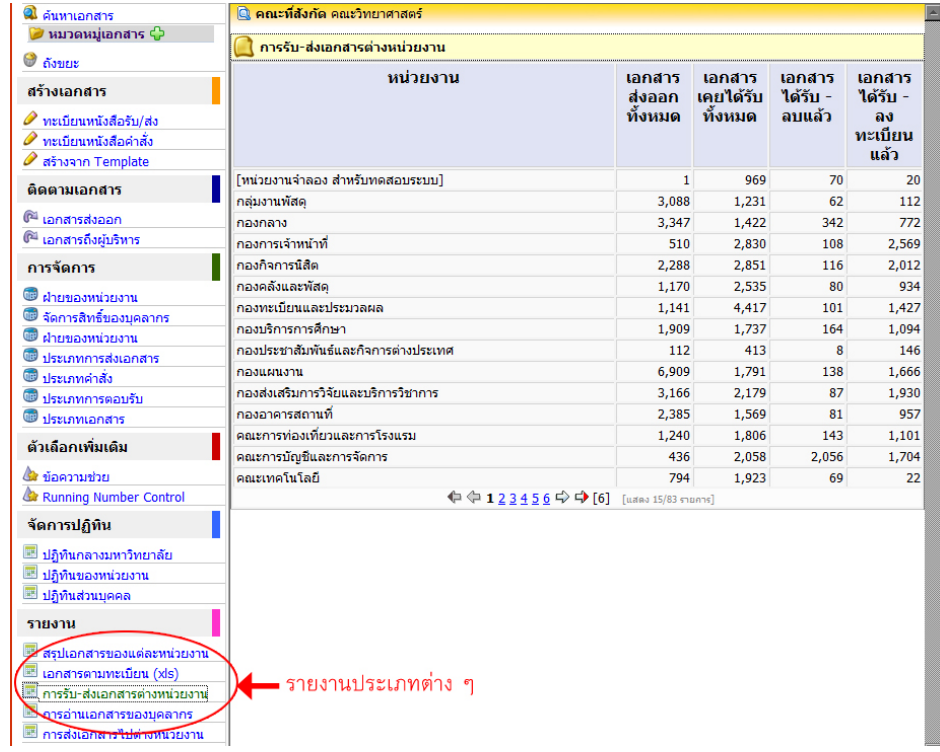

#### ภาพแสดงรายงานประเภทตาง ๆ

TIPS >> ผูใชงาน สามารถสงออกรายงานเอกสารในรูปแบบไฟล Excel ได โดยคลิกที่ เอกสารตามทะเบียน (xls) -> เลือกประเภท ของเอกสาร –> กดปุมดาวนโหลดทั้งหมด

### **4.8 ทําลายเอกสาร**

การทําลายเอกสารนั้น เปนเรื่องที่ตองใหความสําคัญเปนพิเศษ เพราะเกี่ยวของกับกฎหมายและ ึกฎระเบียบของงานสารบรรณ ระบบสารบรรณอิเล็กทรอนิกส์ได้กำหนดวิธีดำเนินการในการทำลายเอกสารไว้ ได้แก่ กําหนดวันทําลาย สรางชุดเอกสาร ชุดเอกสารรอทําลาย และชุดเอกสารทําลายแลว

### **4.8.1 กําหนดวันทําลาย**

หนังสือที่หน่วยงานรับเข้ามานั้น จำเป็นต้องกำหนดวันหมดอายุของเอกสารอาจจะเป็น 1 ปี 5 ปี 10 ป 15 ป หรือจะคงไวตลอดไป (รายละเอียดเพิ่มเติม สอบถามไดที่งานสารบรรณมหาวิทยาลัย) ดังนั้น งานสารบรรณจึงจําเปนตองกําหนดวันทําลายเอกสาร ดังนี้

ขั้นตอน 1.กําหนดวันทําลาย -> 2.เลือกป-> 3.คลิกตกลง

| สร้างเอกสาร                        | @ เอกสารที่ยังไม่กำหนดวันทำลาย |                                                                                                  |                                                    |                               |  |  |  |
|------------------------------------|--------------------------------|--------------------------------------------------------------------------------------------------|----------------------------------------------------|-------------------------------|--|--|--|
| $\bullet$ ทะเบียนหนังสือรับ/ส่ง    | ประเภทเอกสาร ทุกประเภท         | : ทะเบียนหนังสือ ทุกประเภท<br>$\vee$                                                             | $\vee$ Disasturi 2557 $\vee$                       |                               |  |  |  |
| หะเบียนหนังสือค่าสั่ง              | nsaa                           |                                                                                                  |                                                    |                               |  |  |  |
| ศ สร้างจาก Template                |                                |                                                                                                  |                                                    |                               |  |  |  |
| ติดตามเอกสาร                       | ลงวันที่                       | เรื่อง                                                                                           | กำหนดวันทำลาาย                                     | 1921<br>ะเบียน                |  |  |  |
| <sup>@1</sup> lanansasaan          | 28 n.a. 2557                   | ขอความร่วมมือเสนอซื้อนิสิตเก่าดีเต่นมหาวิทยาลัย                                                  | มีสัมคำหนด<br>enna                                 |                               |  |  |  |
| ติ <sup>น</sup> เอกสารถึงผู้บริหาร |                                | เกษตรศาสตร์ ประจำปี 2558                                                                         | dalairimuo                                         | .6(1)                         |  |  |  |
| ®ื การคอบกลับเอกสาร                |                                | ทะเบียนหนังสือรับ, หนังสือคำสั่ง, จาก สมาคมนิสัตเก่ามหาวิทย<br>ถึง อธิการบดีมหาวิทยาลัยมหาสารคาม | 2558 (1 1)                                         | 5/12                          |  |  |  |
| การจัดการ                          |                                | 13 ส.ค. 2557 ทดสอบระบบ sms                                                                       | 2562 (5 司)<br>2572 (15 il)<br>naa                  | <b>dis</b>                    |  |  |  |
| เบอร์โทรตัพท์ของเจ้าหน้าที่        |                                | ทะเบียนหนังสือคำสั่ง, หนังสือคำสั่ง, จาก คณะกรรมการพัฒนา                                         | 2577 (20 ปี)                                       | 0530.6(1)                     |  |  |  |
| <b><i>Christminiana</i></b>        |                                | sami na -                                                                                        | เก็บไว้ตลอดไป                                      | dis.<br>0530.6(/13            |  |  |  |
| จัดการสิทธิ์ของบคลากร              |                                | 13 ส.ค. 2557 ทดสอบระบบ sms                                                                       |                                                    |                               |  |  |  |
| ை<br>ประเภทการส่งเอกสาร            |                                | ทะเบียนหนังสือคำสั่ง, หนังสือคำสั่ง, จาก คณะกรรมการพัฒนา                                         | ยังไม่กำหนด<br>$_{\rm v}$<br>enas                  | Ø5<br>0530.6(1)               |  |  |  |
| ® ประเภทคำสั่ง                     |                                | ระบบ ถึง -                                                                                       |                                                    | ИS                            |  |  |  |
| <b>Waterman September</b>          |                                |                                                                                                  |                                                    | 0530.6(/14                    |  |  |  |
| <b>B</b> ประเภทเอกสาร              | 13 a.e. 2557                   | ทดสอบระบบ sms                                                                                    | ยังใม่กำหนด<br>$\checkmark$<br>enas                | Ø5                            |  |  |  |
| ด้วเกือกเพิ่มเติม                  |                                | ทะเบียนหนังสือคำสั่ง, หนังสือคำสั่ง, จาก คณะกรรมการพัฒนา<br>ระบบ ถึง -                           |                                                    | 0530.6(1)<br>Ø5<br>0530.6(/15 |  |  |  |
| <b>ใช้</b> ข้อความช่วย             |                                |                                                                                                  |                                                    |                               |  |  |  |
| <b>C</b> Running Number Control    | 13 a.g. 2557                   | ทคสอบ<br>ทะเบียนหนังสือคำสั่ง, หนังสือคำสั่ง, จาก เลขานการคณะทดสอบ                               | ยังใบ่กำหนด<br>$\checkmark$<br><b>GODA</b>         | <b>GIS</b><br>0530.6(1)       |  |  |  |
| จัดการปฏิทิน                       |                                | seuni na -                                                                                       |                                                    | 0530.6(/6                     |  |  |  |
| ⊞ี ปฏิทินกลางมหาวิทยาลัย           | 13 ส.ค. 2557   ทคสอบ           |                                                                                                  | da birinma<br>$\checkmark$<br>enas                 | eis.                          |  |  |  |
| ปกีฬันของหน่วยงาน                  |                                | ทะเบียนหนังสือคำสั่ง, หนังสือคำสั่ง, จาก เลขานการคณะทดสอบ                                        |                                                    | 0530.6(1)                     |  |  |  |
| ≅ี ปฏิทินส่วนบคคล                  |                                | seuni da -                                                                                       |                                                    | Ø5.<br>0530.6(/7              |  |  |  |
| รายงาน                             | 13 8.6, 2557                   | ทดสอบ<br>ทะเบียนหนังสือค่าสั่ง, หนังสือค่าสั่ง, จาก เลขานการคณะทดสอบ                             | ยังในท่าหนด<br>$\check{~}$<br><b>ROBO</b>          | øв<br>0530.6(1)               |  |  |  |
| สรปเอกสารของแต่ละหน่วยงาน          |                                | ระบบ คือ -                                                                                       |                                                    | die                           |  |  |  |
| เอกสารตามหะเบียน (xls)             |                                |                                                                                                  |                                                    | 0530.6(/8                     |  |  |  |
| การรับ-ส่งเอกสารต่างหน่วยงาน       | 13 d.o. 2557                   | ทดสอบ                                                                                            | ยังใม่กำหนด<br>$\mathbf{v}$<br><b>BOB3</b>         | Ø6                            |  |  |  |
| ≅! การอ่านเอกสารของบุคลากร         |                                | ทะเบียนหนังสือค่าสั่ง, หนังสือค่าสั่ง, จาก เลขานการคณะทดสอบ                                      |                                                    | 0530.6(1)                     |  |  |  |
| การส่งเอกสารใปค่างหน่วยงาน         |                                | ระบบ ถึง -                                                                                       |                                                    | Ø6<br>0530.6(/9               |  |  |  |
| ≡ี ข่าวประชาสัมพันธ์หน้าหลัก       | 13 ส.ค. 2557 ทดสอบ             |                                                                                                  |                                                    |                               |  |  |  |
| ทำลายเอกสาร                        |                                | ทะเบียนหนังสือคำสั่ง, หนังสือคำสั่ง, จาก เลขานการคณะทคสอบ<br>seuni na -                          | ยังในคำหนด<br>v<br>enas                            | Ø5<br>0530.6(1)<br>ØS         |  |  |  |
| 01 กำหนดวันทำลาย                   |                                |                                                                                                  |                                                    | 0530.6(/10                    |  |  |  |
| 03 สร้างชดเอกสาร                   | 13 ส.ค. 2557   ทดสอบ           |                                                                                                  | $\overline{u}$ $\overline{a}$<br><b>Websiteman</b> | 015                           |  |  |  |

ภาพแสดงการกําหนดวันทําลายเอกสาร

### **4.8.2 สรางชุดเอกสาร**

เมื่อกำหนดวันทำลายเอกสารแล้ว ขั้นตอนต่อไปคือการจัดกลุ่มของเอกสารตามปีที่กำหนดไว้ โดยการสรางชุดอกสารกอน ดังนี้

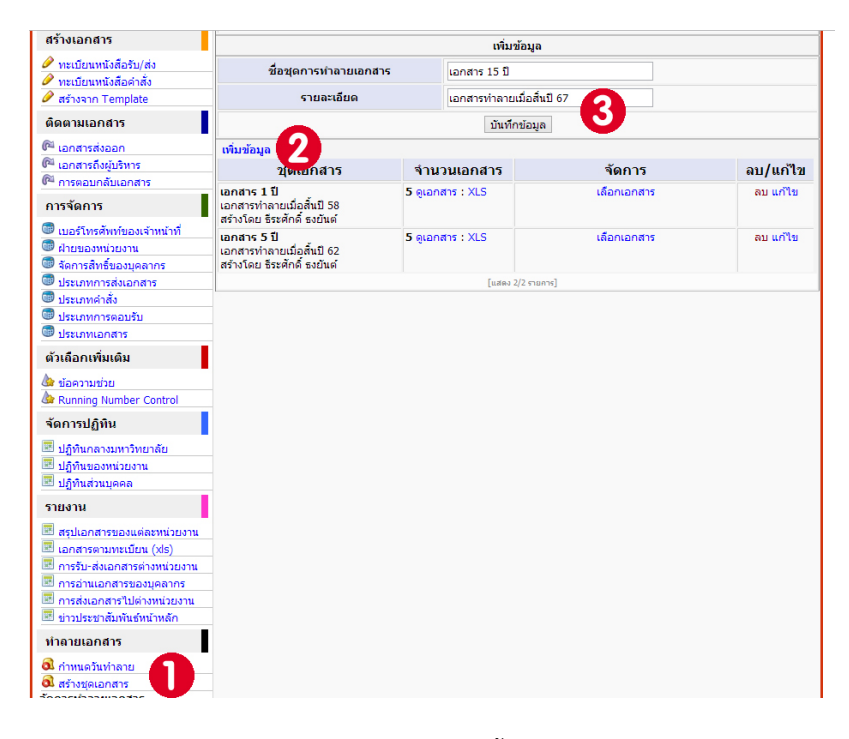

# $\bm{\mathit{\mathop{\mathfrak{v}^{\ast}}}}$ นตอน 1.สร้างชุดเอกสาร -> 2.เพิ่มข้อมูล -> 3.พิมพ์รายละเอียด คลิกบันทึกข้อมูล

ภาพแสดงการสรางชุดเอกสาร

จากนั้นใหคลิก "เลือกเอกสาร"นําเอกสารที่เราตั้งคาไวในขอ 4.8.1 มาไวในชุดเอกสาร

### **4.8.3 ชุดเอกสารรอทําลาย**

ี ชุดเอกสารที่รอการทำลายจะเป็นเอกสารที่สามารกำหนดได้ว่า จะให้กระทำการสิ่งใดหลังจาก ครบกําหนดแลว ไดแก การยกเลิกการอาน และการยกเลิกการสืบคน

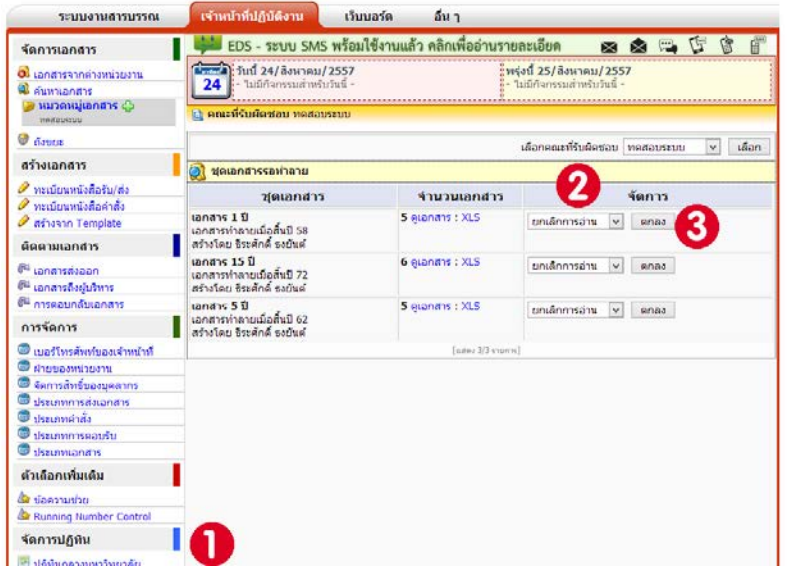

ภาพแสดงการเอกสารรอการทําลาย

### **4.8.4 ชุดเอกสารทําลายแลว**

เมื่อชุดเอกสารไดกระทําการตามขอ 4.8.3 แลวก็จะสงผลตอเอกสารชิ้นนั้น ๆ ตามคําสั่ง

TIPS >> การทําลายเอกสารในระบบ EDS นั้น กระทําขึ้นตามระเบียบ – ขั้นตอน ของงานสารบรรณ ซึ่งผูดูแลระบบสามารถทดสอบ การใชงานได แตในทางปฏิบัตินั้นเอกสารทุกฉบับมีความสําคัญ ดังนั้นระบบจึงยังไมอนุญาตใหทําลายเอกสารไดจริง เปนเพียงแคแนวทางในการ ทํางานเทานั้น

# **5. การใชงานของผูบริหาร**

**ผู้บริหาร** คือ ผู้ที่มีหน้าที่ในการพิจารณาสั่งการ อาจจะเป็นผู้อำนวยการ คณบดี รองคณบดี หัวหน้าภาควิชา ฯลฯ ขึ้นอยูกับหนวยงานนั้น ๆ จะกําหนดให การพิจารณาสั่งการของผูบริหารนั้นจะมีการแนบลายเซ็นอิเล็กทรอนิกสประกอบ หนังสือชิ้นนั้น ๆ ด้วย โดยมีการกำหนดรหัสผ่านไว้หลายชั้นเพื่อความปลอดภัย ผู้ที่มีหน้าในการการเพิ่ม/การแก้ไขลายเซ็น อิเล็กทรอนิกส์ คืองานสารบรรณหน่วยงาน

TIP >> การใชงานระบบในสวนอื่น ๆ ของผูบริหาร จะมีลักษณะเหมือนกับผูใชงานทั่วไป (ดังที่กลาวในหัวขอที่ 3 เมนูคําสั่ง ระบบงานสารบรรณ (สําหรับผูใชงานทั่วไป))

**5.1 การแนบลายเซ็นอิเล็กทรอนิกส** เมื่อเขาสูระบบแลวผูบริหารสามารถสั่งการและแนบลายเซ็นอิเล็กทรอนิกส ได ตามขั้นตอนดังนี้

ขั้นตอน 1.ระบบงานสารบรรณ -> 2.เอกสารเขา (หรือคลิกวันที่มีเอกสารเขาบนปฏิทิน) จากนั้นใหคลิกชื่อเรื่อง เอกสารที่ตองการแนบลายเซ็นอิเล็กทรอนิกส

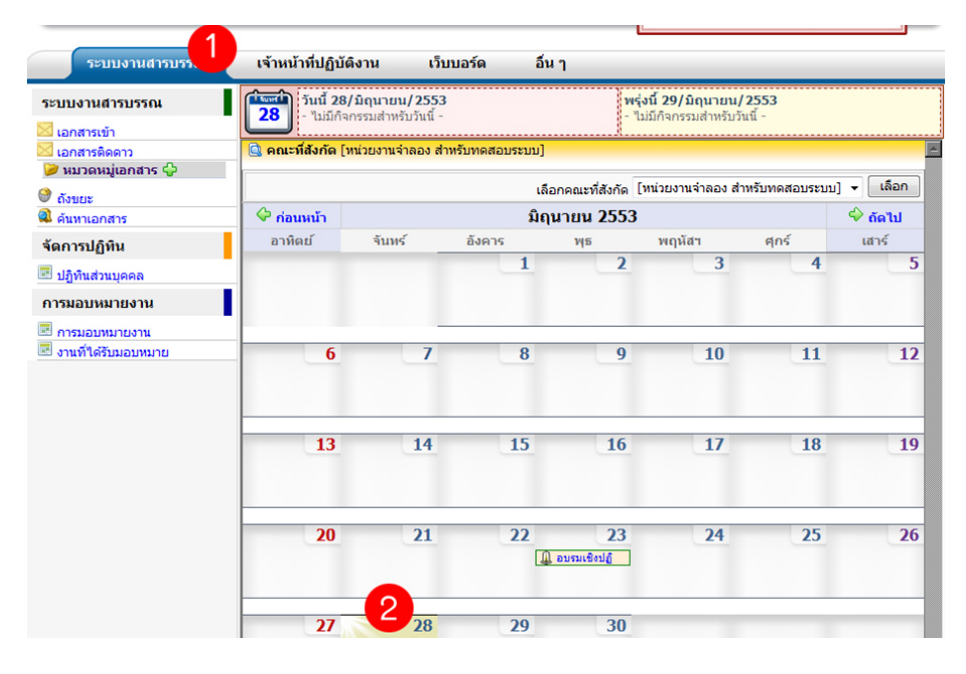

ภาพแสดงการเขาอานเอกสารของผูบริหาร

เมื่อคลิกชื่อเรื่องเอกสารแลวใหคลิก "แนบลายเซ็นอิเล็กทรอนิกส"

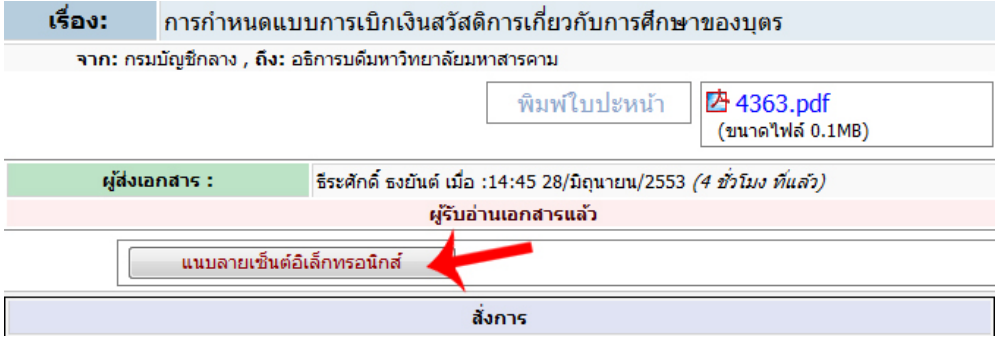

ภาพแสดงปุมแนบลายเซ็นอิเล็กทรอนิกส

ในการเขาใชงานครั้งแรกนั้น ผูบริหารตองทําการยืนยันรหัสผาน ดวยรหัสตัวเลข 4 ตัวกอน เพื่อความปลอดภัยใน การแนบลายเซ็นอิเล็กทรอนิกสเมื่อกด "แนบลายเซ็นอิเล็กทรอนิกส" จะขึ้นขอความเตือน ดังภาพ

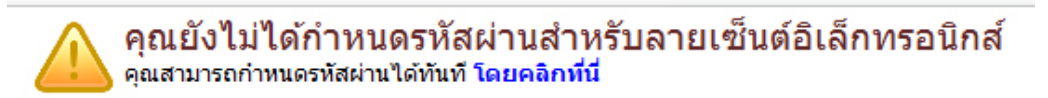

ภาพแสดงขอความเตือนใหตั้งรหัสผาน

ระบบจะให้ท่านกรอกรายละเอียดเกี่ยวกับรหัสผ่านก่อนแนบลายเซ็นอิเล็กทรอนิกส์ เมื่อทำการกรอกรายละเอียด เสร็จใหกดปุมบันทึก จะปรากฏผลดังรูป

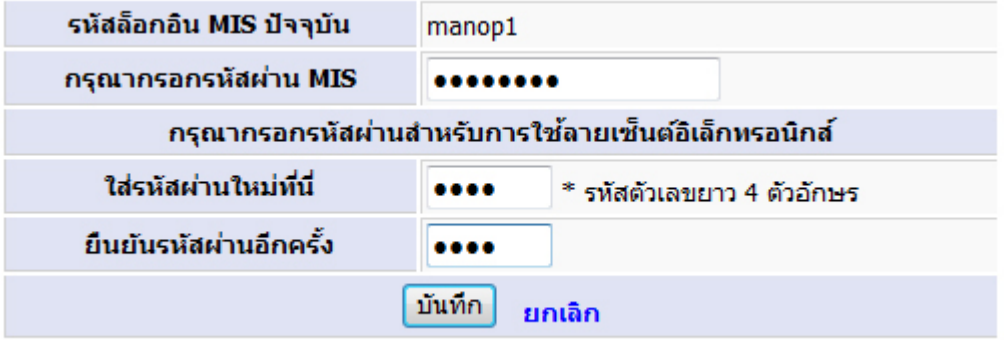

ีคุณได้กำหนดรหัสผ่านสำหรับลายเซ็นต์อิเล็กทรอนิกส์เรียบร้อยแล*้*ว<br><sub>หากต้องการแก้ไขรหัสผ่าน กรุณาค<mark>ลิกที่นี่</mark></sub>

ภาพแสดงหน้าต่างการใส่รหัสผ่านก่อนแนบลายเซ็นอิเล็กทรอนิกส์ และแสดงเมื่อใส่รหัสผ่านเรียบร้อยแล้ว

จากนั้นทานสามารถสั่งการและแนบลายเซ็นอิเล็กทรอนิกสไดโดยใสรหัสผานที่ตั้งไดตั้งไว

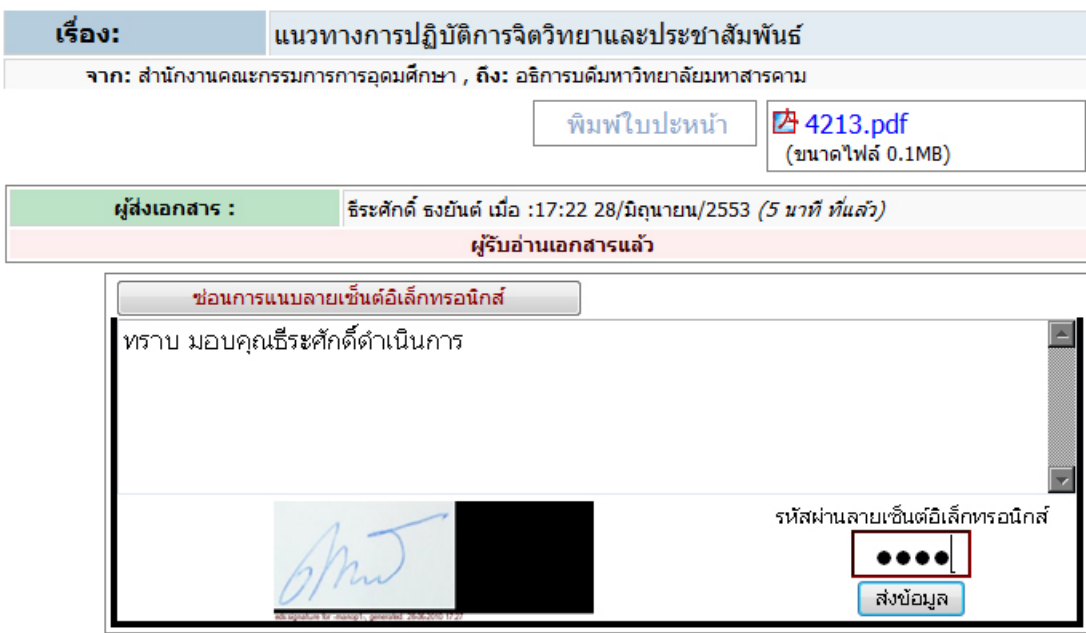

ภาพแสดงการสั่งการและแนบลายเซ็นอิเล็กทรอนิกส

# **5.2 ผลลัพธการแนบลายเซ็นอิเล็กทรอนิกส**

เมื่อผูบริหารไดแนบลายเซ็นอิเล็กทรอนิกส คําสั่งการและลายเซ็นอิเล็กทรอนิกสที่แนบจะไปปรากฏยังผูรับ

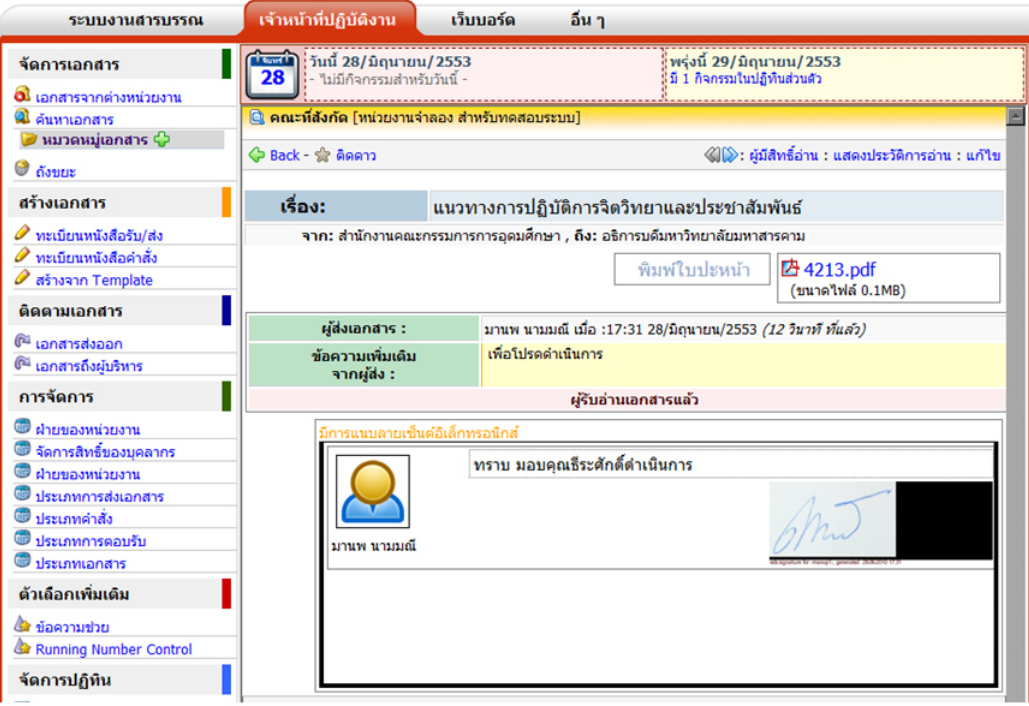

ภาพแสดงการสั่งการและลายเซ็นอิเล็กทรอนิกสที่ปรากฏบนหนาจอผูที่ถูกสั่งการ

# **6. เว็บบอรด**

้ เว็บบอร์ดเป็นสื่ออีกอย่างในการอำนวยความสะดวก ในการถาม-ตอบ โดยระบบสารบรรณอิเล็กทรอนิกส์ได้นำมาใช้ เพื่อจะไดรับทราบขอเสนอแนะ และปญหาที่เกิดขึ้นกับการใชระบบเพื่อจะไดปรับปรุงระบบไดอยางตามตองการ

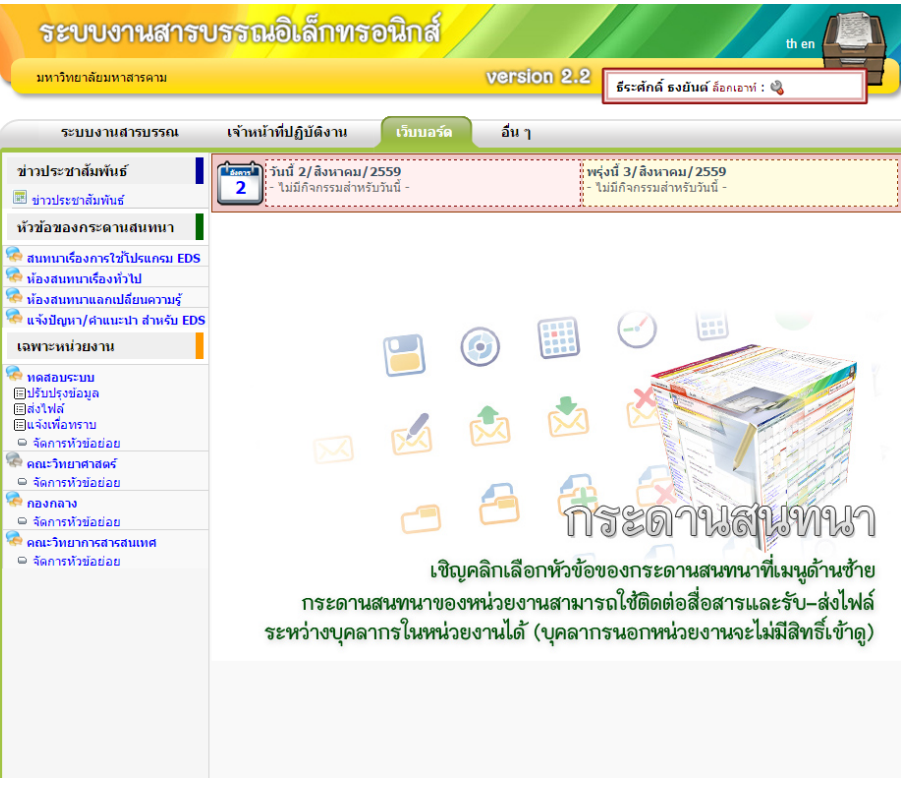

ภาพแสดงเว็บบอรดของระบบงานสารบรรณอิเล็กทรอนิกส มหาวิทยาลัยมหาสารคาม

- **หัวขอของกระดานสนทนา** สนทนาเรื่องการใชโปรแกรม EDS เปนหัวขออีกอยางที่ใชในการพูดคุยกันผาน ระบบเว็บบอรดที่สามารถ แสดงทัศนะในการใชโปรแกรมระบบสารบรรณอิเล็กทรอนิกส
- **หองสนทนาเรื่องทั่วไป** การสนทนาในหัวขอนี้อาจจะไมเปนเกี่ยวกับเรื่องสารบรรณอิเล็กทรอนิกสก็ได หรือ อาจจะเปนเรื่องที่เกิดขึ้นภายในมหาวิทยาลัย หรือความเคลื่อนไหวตางๆ
- **หองสนทนาแลกเปลี่ยนความรู** เปนหัวขอเกี่ยวกับการสนทนาแลกเปลี่ยนความรูในเรื่องโปรแกรมการใช งานตางๆ ซึ่งสามารถที่จะแลกเปลี่ยนความรูกันไดโดยตรง
- **แจงปญหา/คําแนะนํา สําหรับ EDS** เปนหัวขอแจงปญหาของการใชระบบสารบรรณอิเล็กทรอนิกส ซึ่ง สามารถแจงและใหคําแนะนําแกผูพัฒนาหรือทีมพัฒนาดวย

# **7. อื่น ๆ**

# **7.1 การตั้งคาอีเมล**

้บุคลากรที่มีอีเมล์ของมหาวิทยาลัยสามารถกำหนดให้ระบบงานสารบรรณฯ ส่งอีเมล์ เตือนเมื่อมีเอกสาร ใหม่ที่ยังไม่ถูกเปิดอ่าน (อีเมล์เฉพาะ @msu.ac.th เท่านั้น) ขั้นตอนการตั้งค่าทำได้ดังนี้

# ขั้นตอน 1.คลิกแถบอื่นๆ -> 2.ตั้งคาอีเมล -> 3.กรอกอีเมลลงไป กดบันทึกขอมูล

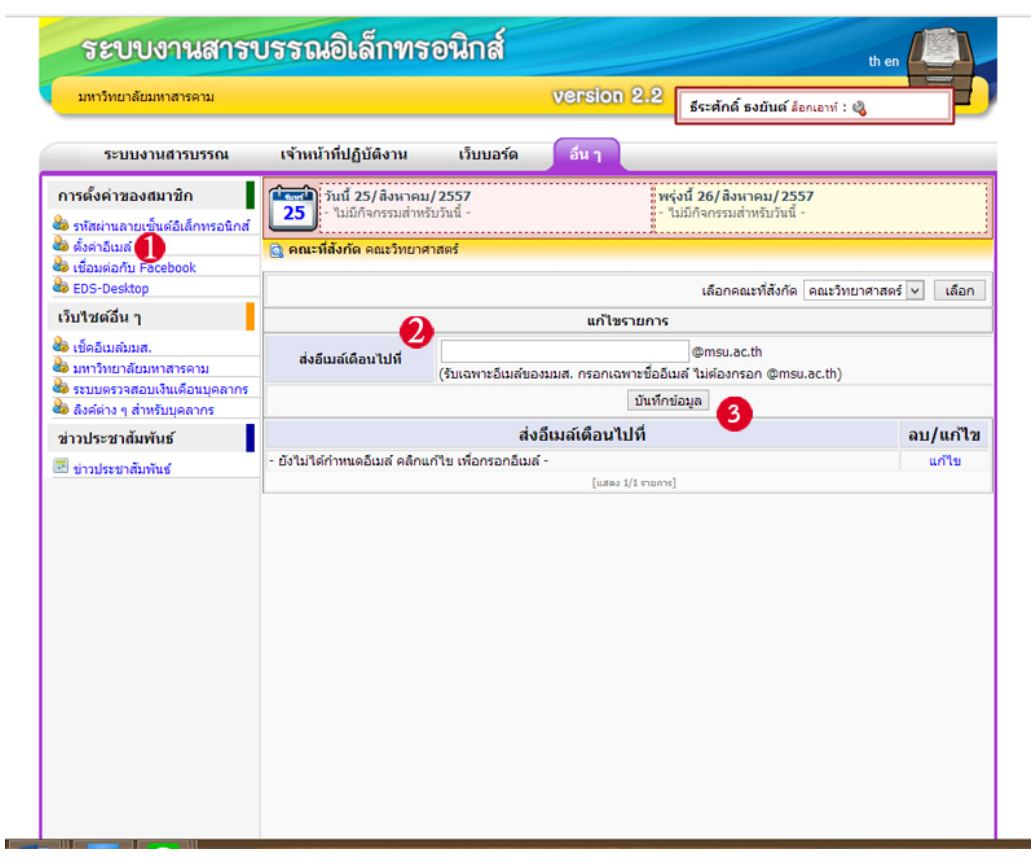

ภาพแสดงการตั้งคาอีเมล

### **7.2 เชื่อมตอกับ Facebook**

หากคุณเป็นสมาชิกของ Facebook อยู่แล้ว คุณสามารถเชื่อมโยงบัญชีผู้ใช้ของ Facebook กับล็อคอินของ ระบบงานสารบรรณฯ ได้ โดยระบบจะแสดงจำนวนเอกสารที่ท่านยังไม่ได้อ่านใน Facebook (เมื่อคุณ add MSU-EDS ไว้ เปนบุคมารค)

1. เมื่อเข้า ล็อกอินเข้า ระบบสารบรรณอิเล็กทรอนิกส์ แล้ว เลือกแถบเมนู อื่นๆ จะเห็นเมนูข้างซ้ายการตั้งค่าของ สมาชิก เลือก เชื่อมตอกับ Facebook

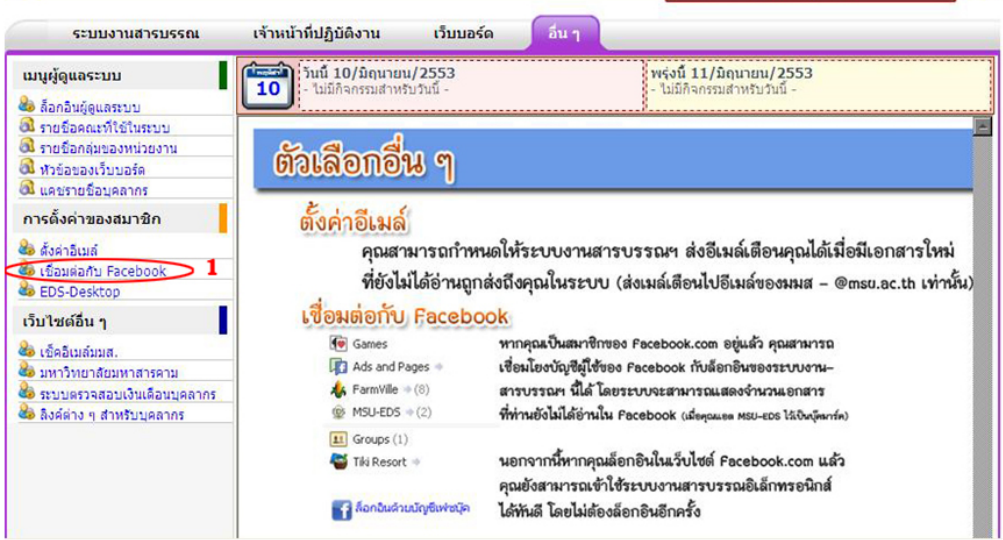

ภาพแสดง การเชื่อมตอระบบ EDS กับ Facebook (1)

2. หลังจากที่คลิก เชื่อมต่อกับ Facebook แล้ว ระบบจะเข้าสู่หน้ายินดีต้อนรับ และให้คลิก ตรงวงกลมหมายเลข 2 เพื่อที่จะเชื่อมบัญชีเขาดวยกัน

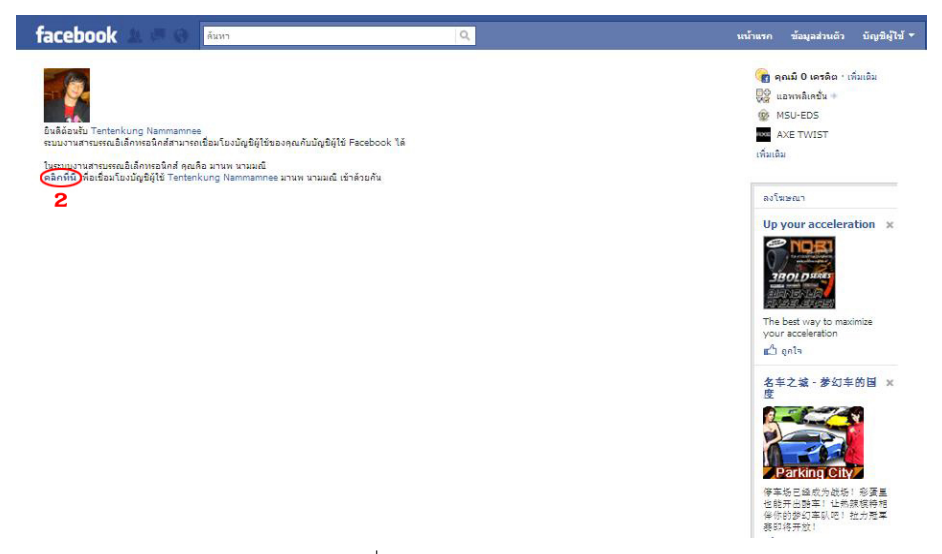

ภาพแสดง การเชื่อมตอระบบ EDS กับ Facebook (2)

3. หลังจากที่ คลิก เชื่อมเข้าบัญชีเข้าด้วยกัน แล้ว ระบบจะถามให้ท่านทำการเพิ่มไปยังบุ๊คมาร์คของ EDS-MSU ซึ่งเปนกลุม อยูใน Facebook เพื่อระบบจะสามารถแจงเตือนทาน หากมีเอกสารใหม

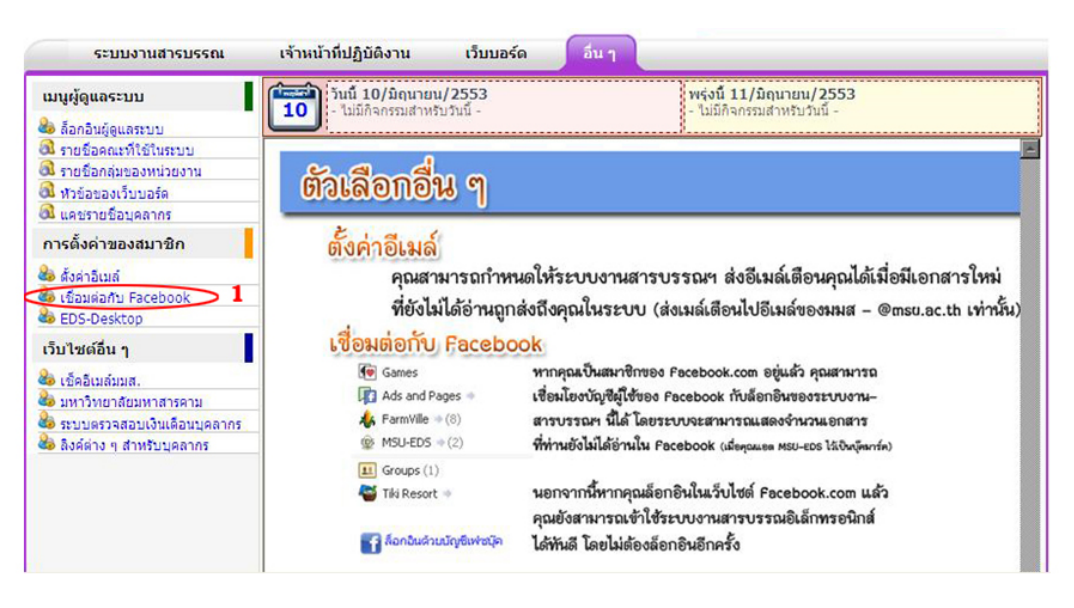

ภาพแสดง การเชื่อมตอระบบ EDS กับ Facebook (3)

4. หลังจากทำการเพิ่มไปยัง บุ๊คมาร์คของ EDS-MSU ซึ่งเป็นกลุ่ม อยู่ใน Facebook แล้ว ระบบจะให้คลิกเพื่อ ยืนยันในการเชื่อมระบบสารบรรณอิเล็กทรอนิกส กับ Facebook ดังรูป

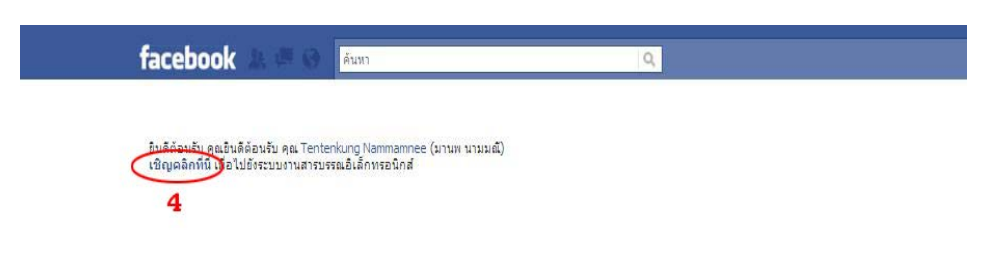

ภาพแสดง การเชื่อมตอระบบ EDS กับ Facebook (4)

5. หลังจากคลิกเพื่อยืนยันในการเชื่อมระบบสารบรรณอิเล็กทรอนิกส กับ Facebook แลว ระบบจะใหทําการเพิ่ม เปนที่ คั่นหนา โดน คลิกปุม วงกลมสีแดง แลวจะขึ้น หนา คั่นหนา แอพลิเคชั่น โดยใหคลิกอีกครั้งเพื่อเปนการยืนยัน

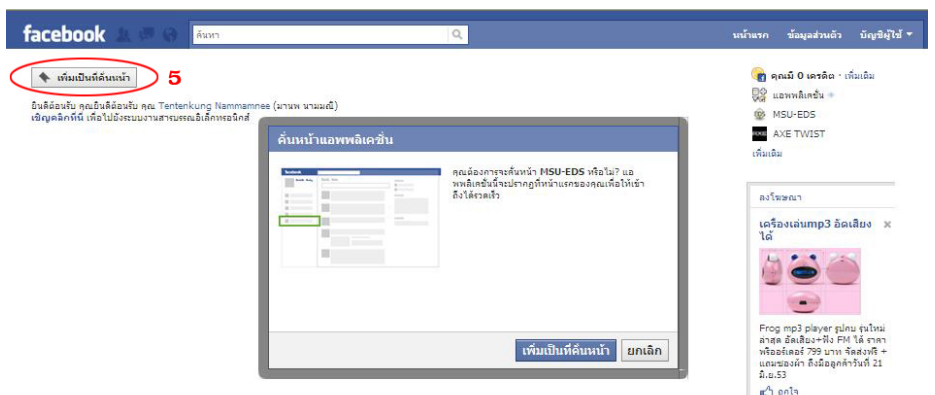

6. หลังจากที่ ทําการเพิ่ม ที่คั่นหนาแลว ระบบจะกลับมาหนา หนาแรกของหนา Facebook แลวจะเห็นวาตรงเมนู ี ด้านซ้าย วงกลมสีแดงหมายเลข 6 จะเห็นว่า มีชื่อ MSU-EDS ที่ได้ทำการเพิ่มขึ้นอยู่ใน Facebook ของท่าน

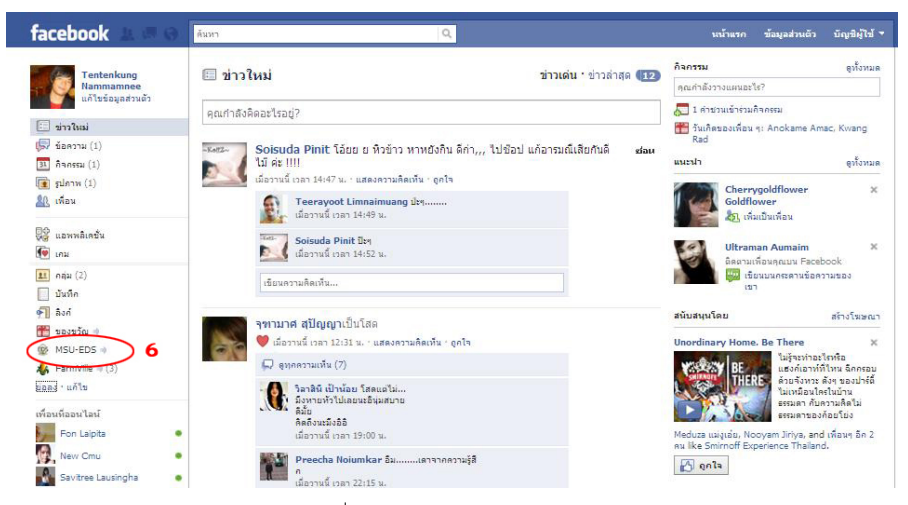

ภาพแสดง การเชื่อมตอระบบ EDS กับ Facebook (6)

7. และเมื่อได้คลิก เมนู MSU-EDS แล้วจะสามารถไปสู่หน้าระบบสารบรรณอิเล็กทรอนิกส์ และสามารถคลิก ล็อกอินด้วยบัญชี Facebook ได้เลย โดยไม่ต้องกรอก Username Password ซึ่งเป็นการลดชั้นตอนการล็อกอิน

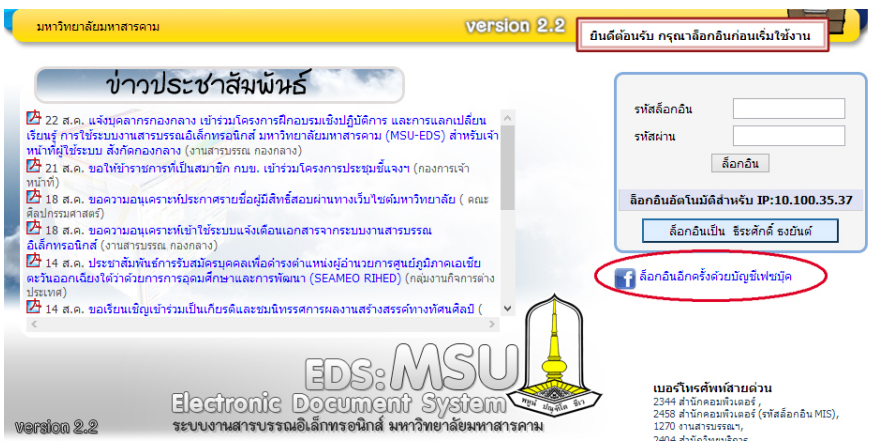

ภาพแสดง การเชื่อมตอระบบ EDS กับ Facebook (7)

### **7.3 EDS-Desktop**

เป็นโปรแกรมการเชื่อมต่อการใช้งานระบบสารบรรณอิเล็กทรอนิกส์ เพื่อแสดงตัวเลขและตัวเอกสารที่ได้ทำการอ่าน โดยโปรแกรมจะทําการ Run อยู Taskbar ดานลางขวา ซึ่งลักษณะจะคลาย Message Box ซึ่ง มี มีวิธีการติดตั้งโปรแกรม ดังตอไปนี้

1. เมื่อเลือก เมนูการตั้งค่าสมาชิก ที่ EDS-Desktop แล้ว ให้ทำการติดตั้งโปรแกรม Adobe AIR ตามวงกลมสีแดง หมายเลข 1

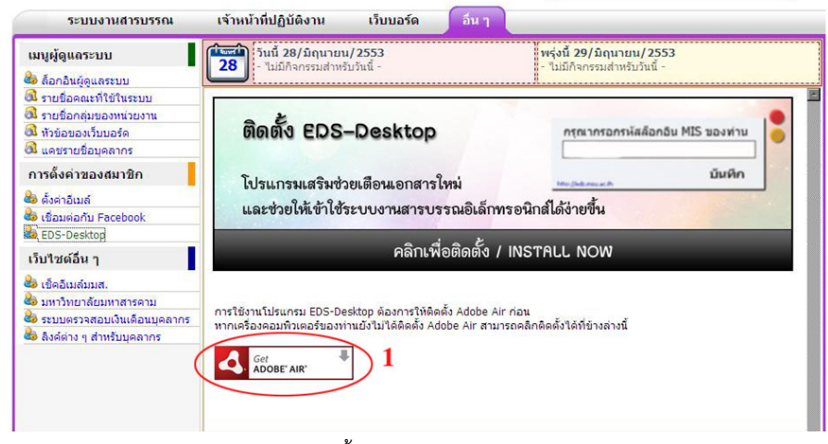

ภาพแสดง การติดตั้งโปรแกรม Adobe AIR (1)

2. หลังจากที่ทําคลิกตามวงกลมหมายเลข 1 แลวจะเห็นปุม Download now โปรแกรม โดยคลิ๊กที่ปุม Download now หมายเลข 2

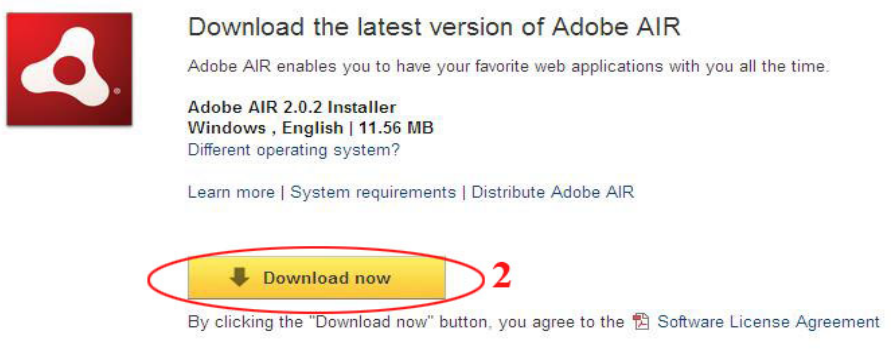

3. หลังจากที่ทำ คลิก Download Now แล้ว ระบบจะทำการขอบคุณที่สนับสนุนการใช้โปรแกรม โดยการ Click here to download ตามวงกลมหมายเลข 3

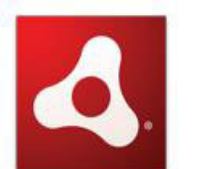

Thank You!

Your download will start automatically. If it does not start click here to download

If a dialog box appears with the option to run or save, click run.

Adobe AIR home | Support | Distribute Adobe AIR

To download the latest AIR applications, visit the Adobe AIR Marketplace

4. หลังจากที่ทำ คลิ๊ก ที่ Click here to download แล้ว จะขึ้นหน้าตาของไฟล์ที่จะ Download โดยชื่อ AdobeAIRInstaller.exe ใหกด Run เพื่อที่จะรันโปรแกรมโดยไมตอง Save โปรแกรม AdobeAIR ลงเครื่อง ดัง ภาพประกอบวงกลมที่ 4 และ 5

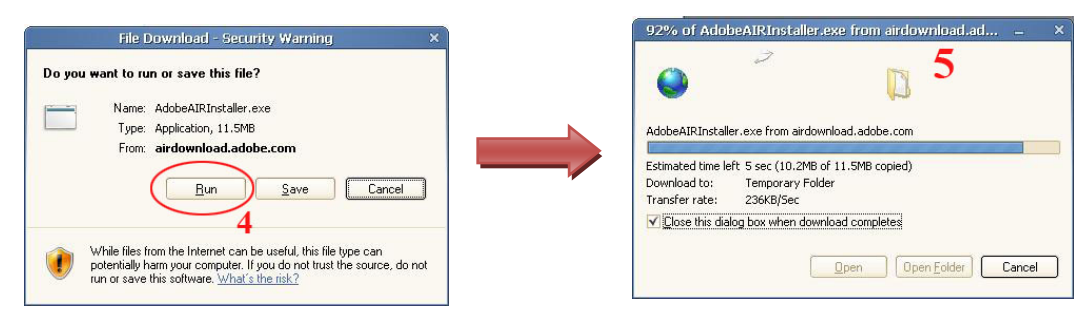

ภาพแสดง การติดตั้งโปรแกรม Adobe AIR (4 - 5)

6. เมื่อโปรแกรมโหลดจากอินเตอรเน็ต เสร็จสิ้นแลว โปรแกรมจะใหทําการ Run เพื่อทําการ Install ลงในเครื่อง ดัง ภาพวงกลมที่ 6

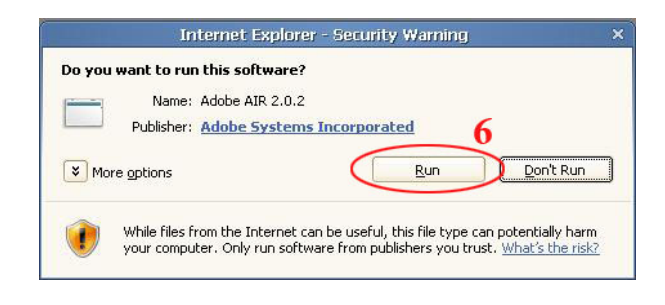

7. เมื่อทําการ Run เพื่อที่จะตอง Install แลว โปรแกรมจะถามถึงการยินยอมในเงื่อนไขการใชลิขสิทธิ์ของโปรแกรม Adobe AIR ซึ่งตองคลิกปุม I Agree เพื่อยอมในเงื่อนไขของโปรแกรม ดังภาพวงกลมที่ 7

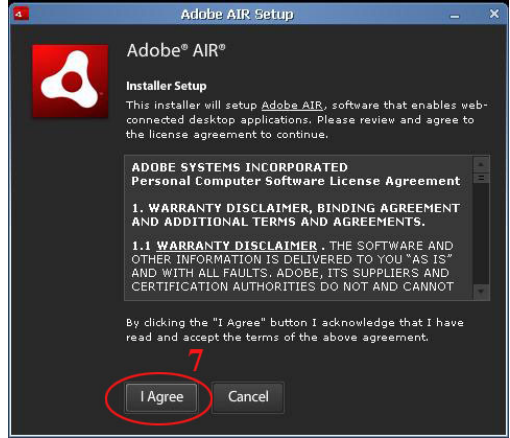

ภาพแสดง การติดตั้งโปรแกรม Adobe AIR (7)

8. เมื่อทําการ Run เพื่อที่จะตอง Install แลว โปรแกรมจะถามถึงการยินยอมในเงื่อนไขการใชลิขสิทธิ์ของโปรแกรม Adobe AIR ซึ่งตองคลิกปุม I Agree เพื่อยอมในเงื่อนไขของโปรแกรม

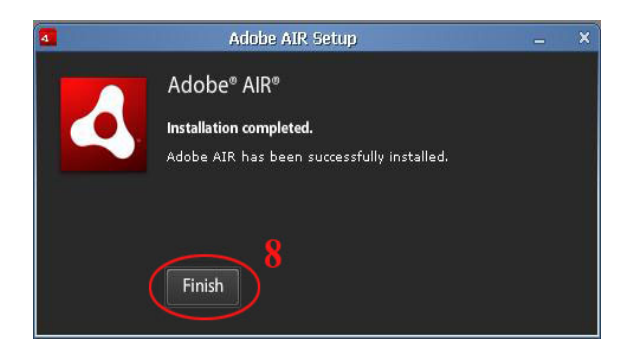

ภาพแสดง การติดตั้งโปรแกรม Adobe AIR (8)

9. เมื่อทําการ Install โปรแกรม Adobe AIR เสร็จแลว ขั้นตอนตอไป การติดตั้งโปรแกรม EDS-Desktop ตาม วงกลมหมายเลข 9 คลิกเพื่อที่จะติดตั้ง

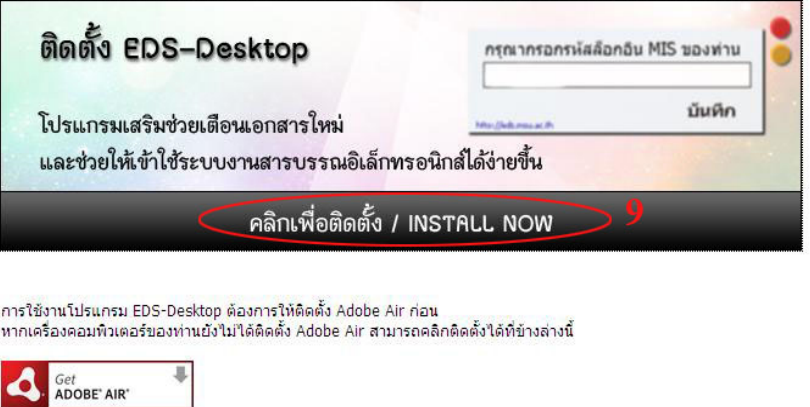

10. เมื่อทําการคลิกเพื่อติดตั้งโปรแกรมจะถามให Save แตในที่นี้จะทําการ Open เพื่อที่จะ Run โปรแกรม EDS-Desktop ตามภาพประกอบวงกลมสีแดงหมายเลขที่10

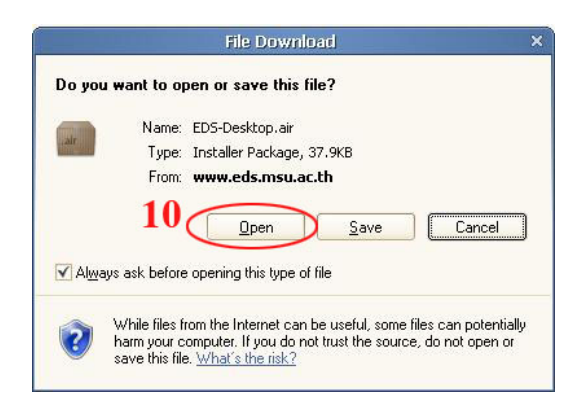

11. เมื่อทําการคลิก Open โปรแกรม จะทําการ Install ตามภาพประกอบวงกลมสีแดงหมายเลขที่10

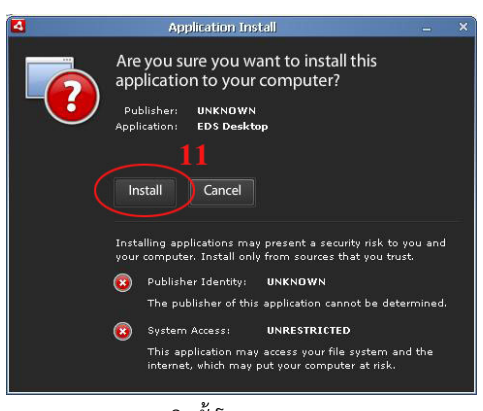

ภาพแสดง การติดตั้งโปรแกรม EDS-Desktop (11)

12. เมื่อทําการคลิก Install โปรแกรมแลว โปรแกรมใหเลือก Drivesที่จะลงและใหกด Continue ตาม ภาพประกอบวงกลมสีแดงหมายเลขที่12

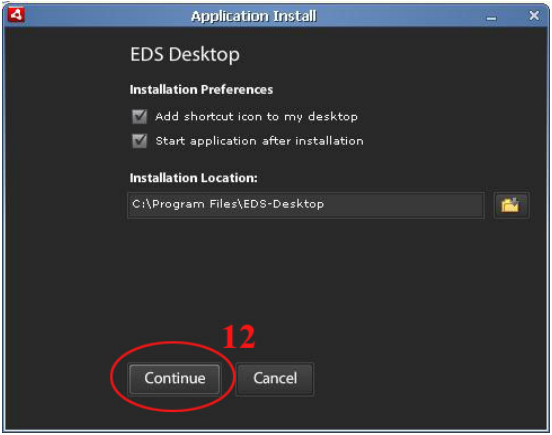

13. เมื่อทําการคลิก กด Continue แลวโปรแกรมจะทําการ Install ตามภาพประกอบวงกลมสีแดงหมายเลข 13

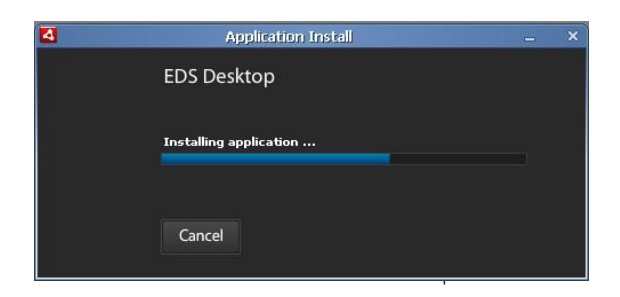

14. เมื่อระบบทำการ Install โปรแกรม EDS-Desktop เสร็จสิ้นแล้วจะขึ้นหน้าตาของโปรแกรม ดังภาพประกอบ วงกลมสีแดงหมายเลขที่ 14

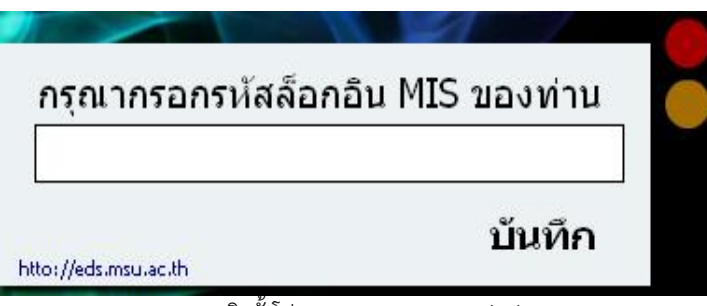

ภาพแสดง การติดตั้งโปรแกรม EDS-Desktop (12)

- เว็บไซต อื่นๆ
- เช็ค อีเมล มมส. คือเขาสูหนาล็อกอินระบบอีเมลของมหาวิทยาลัย
- มหาวิทยาลัยมหาสารคาม คือเขาสูหนาแรกของเว็บมหาวิทยาลัยมหาสารคาม
- ระบบตรวจสอบเงินเดือนบุคลากร คือเขา MIS ของมหาวิทยาลัยเพื่อตรวจสอบเงินเดือน หรือสลิป เงินเดือนของบุคลากรมหาวิทยาลัยมหาสารคาม
- ลิงค์ต่างๆ สำหรับบุคลากร คือ หน้าลิงค์ต่างๆ สำหรับบุคลากรมหาวิทยาลัย

### **7.4 การใชงาน Application EDS บนมือถือ**

ทีมพัฒนาระบบได้ทำการพัฒนา Application EDS เพื่อให้ใช้งานได้สะดวกผ่านโทรศัพท์มือถือ โดยสามารถดาวน์ โหลดผาน App Store (iOS) และ Google Play (Android)

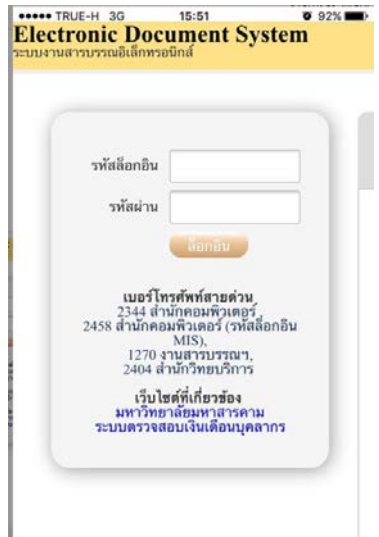

ภาพแสดง Application EDS บนระบบปฏิบัติการ iOS

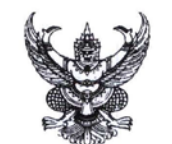

คำสั่งมหาวิทยาลัยมหาสารคาม vi buton/bocca

เรื่อง แต่งตั้งคณะกรรมการพัฒนาระบบงานสารบรรณอิเล็กทรอนิกส์ มหาวิทยาลัยมหาสารคาม

เพื่อให้การดำเนินงานพัฒนาระบบงานสารบรรณอิเล็กทรอนิกส์ มหาวิทยาลัยมหาสารคาม เป็นไปด้วย ความเรียบร้อยและมีประสิทธิภาพ จึงแต่งตั้งคณะกรรมการดำเนินงานดังต่อไปนี้

 $\vec{a}$   $\vec{\epsilon}$  out

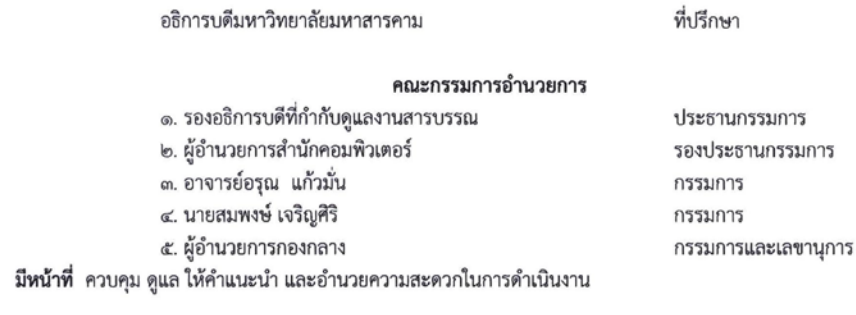

#### คณะกรรมการวิเคราะห์ระบบ

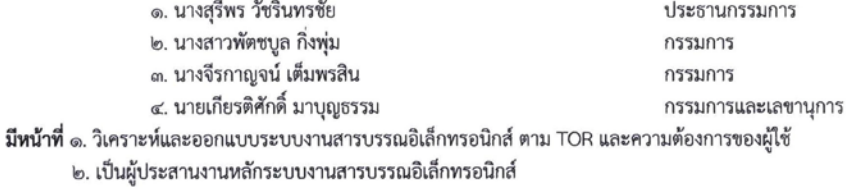

#### คณะกรรมการพัฒนาระบบ

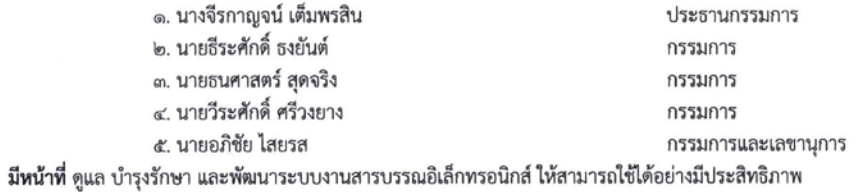

ทั้งนี้ ให้ยกเลิกคำสั่งมหาวิทยาลัยมหาสารคาม ที่ ๑๔๕๖/๒๕๕๙ ลงวันที่ ๒๐ เมษายน พ.ศ.๒๕๕๙ และ ให้ใช้คำสั่งฉบับนี้แทน

> สั่ง ณ วันที่ 99 กรกฎาคม พ.ศ. ๒๕๕๙ (ศาสตราจารย์สัมพันธ์ ฤทธิเดช)

> > อธิการบดีมหาวิทยาลัยมหาสารคาม

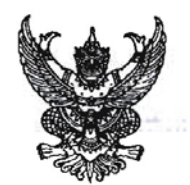

ประกาศมหาวิทยาลัยมหาสารคาม เรื่อง การใช้ระบบงานสารบรรณอิเล็กทรอนิกส์ มหาวิทยาลัยมหาสารคาม (MSU-EDS) สำหรับผู้บริหาร เจ้าหน้าที่ธุรการ และบุคลากรสังกัดมหาวิทยาลัยมหาสารคาม

ตามที่มหาวิทยาลัยมหาสารคาม ได้พัฒนาและนำระบบงานสารบรรณอิเล็กทรอนิกส์มาใช้ ในการปฏิบัติงานสารบรรณเพื่อให้เป็นระบบเดียวกัน ดังนั้น เพื่อให้การใช้ระบบงานสารบรรณอิเล็กทรอนิกส์ มหาวิทยาลัยมหาสารคาม (MSU-EDS) ของทุกหน่วยงานในมหาวิทยาลัยมหาสารคาม เป็นไปอย่างมี ประสิทธิภาพ และสอดคล้องตามระเบียบสำนักนายกรัฐมนตรี ว่าด้วยงานสารบรรณ พ.ศ. ๒๕๒๖ ระเบียบ สำนักนายกรัฐมนตรี ว่าด้วยงานสารบรรณ (ฉบับที่ ๒) พ.ศ. ๒๕๔๘ จึงกำหนดแนวปฏิบัติสำหรับผู้บริหาร ้เจ้าหน้าที่ธุรการ และบุคลากรสังกัดมหาวิทยาลัยมหาสารคาม ดังนี้

๑. ให้ผู้บริหาร เจ้าหน้าที่ธุรการ และบุคลากรสังกัดมหาวิทยาลัยมหาสารคาม ใช้ระบบงาน สารบรรณอิเล็กทรอนิกส์ มหาวิทยาลัยมหาสารคาม (MSU-EDS) ระบบเดียว ในการรับ-ส่งเอกสารราชการ มหาวิทยาลัยมหาสารคาม ยกเว้นการรับ-ส่งหนังสือ (ลับ)

๒. ให้หน่วยงานในสังกัดมหาวิทยาลัยมหาสารคาม รับ-ส่งหนังสือระหว่างหน่วยงาน โดยใช้ ระบบงานสารบรรณอิเล็กทรอนิกส์ มหาวิทยาลัยมหาสารคาม เป็นระบบหลัก

๓. เมื่อส่งหนังสือทางระบบงานสารบรรณอิเล็กทรอนิกส์แล้ว ให้ถือว่าหนังสือถึงมือผู้รับ และผู้รับได้รับทราบ ตามวันเวลาส่งที่ปรากฏในระบบ

- ๔. ในกรณีที่มีความจำเป็น ที่ผู้รับต้องการหนังสือต้นฉบับ ให้ปฏิบัติดังนี้
	- ๔.๑ การส่งต้นฉบับให้อยู่ในดุลยพินิจของหัวหน้าหน่วยงาน
	- ๔.๒ ผู้รับหนังสือ ติดต่อขอรับหนังสือได้ที่งานสารบรรณกลาง

๕. ในกรณีที่ระบบขัดข้องไม่สามารถรับ-ส่งเอกสารได้ ให้ดำเนินการรับ-ส่งเอกสารตามแนว ปฏิบัติเดิม ก่อนหน้าประกาศฉบับนี้

ทั้งนี้ ให้ถือปฏิบัติโดยเคร่งครัด ตั้งแต่บัดนี้เป็นต้นไป และยกเลิกประกาศมหาวิทยาลัย มหาสารคาม เรื่อง การใช้ระบบงานสารบรรณอิเล็กทรอนิกส์ มหาวิทยาลัยมหาสารคาม (MSU-EDS) สำหรับ ผู้บริหาร เจ้าหน้าที่ธุรการ และบุคลากรสังกัดมหาวิทยาลัยมหาสารคาม ประกาศ ณ วันที่ ๒๕ สิงหาคม พ.ศ. ๒๕๕๒

ประกาศ ณ วันที่ ตำ กุมภาพันธ์ พ.ศ. ๒๕๕๕

of. Vise

(ผู้ช่วยศาสตราจารย์ศุภชัย สมัปปิโต) อธิการบดีมหาวิทยาลัยมหาสารคาม

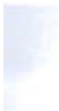